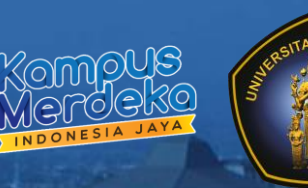

**MBKM** 

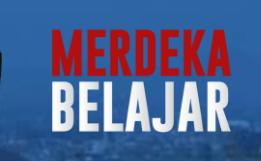

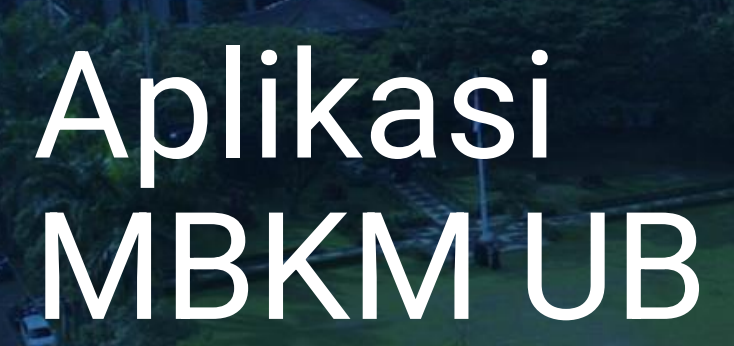

### *UPT STI UB*

*Dr. Raden Arief Setyawan, S.T., M.T Ismiarta Aknuranda, S.T., M.Sc., Ph.D Rizki Trisnadi, S.T.*

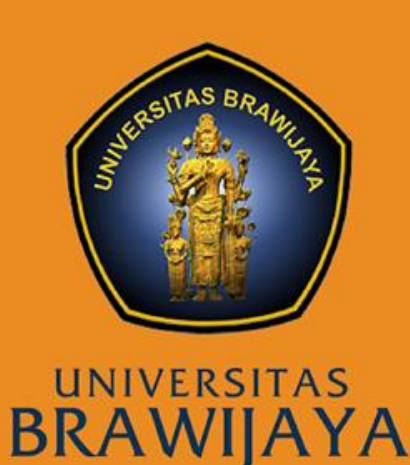

## Aplikasi MBKM

- Mempermudah proses pendaftaran MBKM
- Integrasi dengan system yang telah ada
	- SIAKAD, SIAM, SIADO, MBKM
- Memastikan proses pengakuan kredit MBKM
- Mempermudah proses pelaporan MBKM
- Aplikasi saat ini telah memfasilitasi proses MBKM sejak pendaftaran hingga penilaian

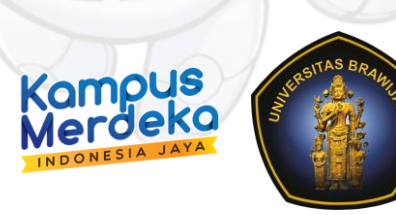

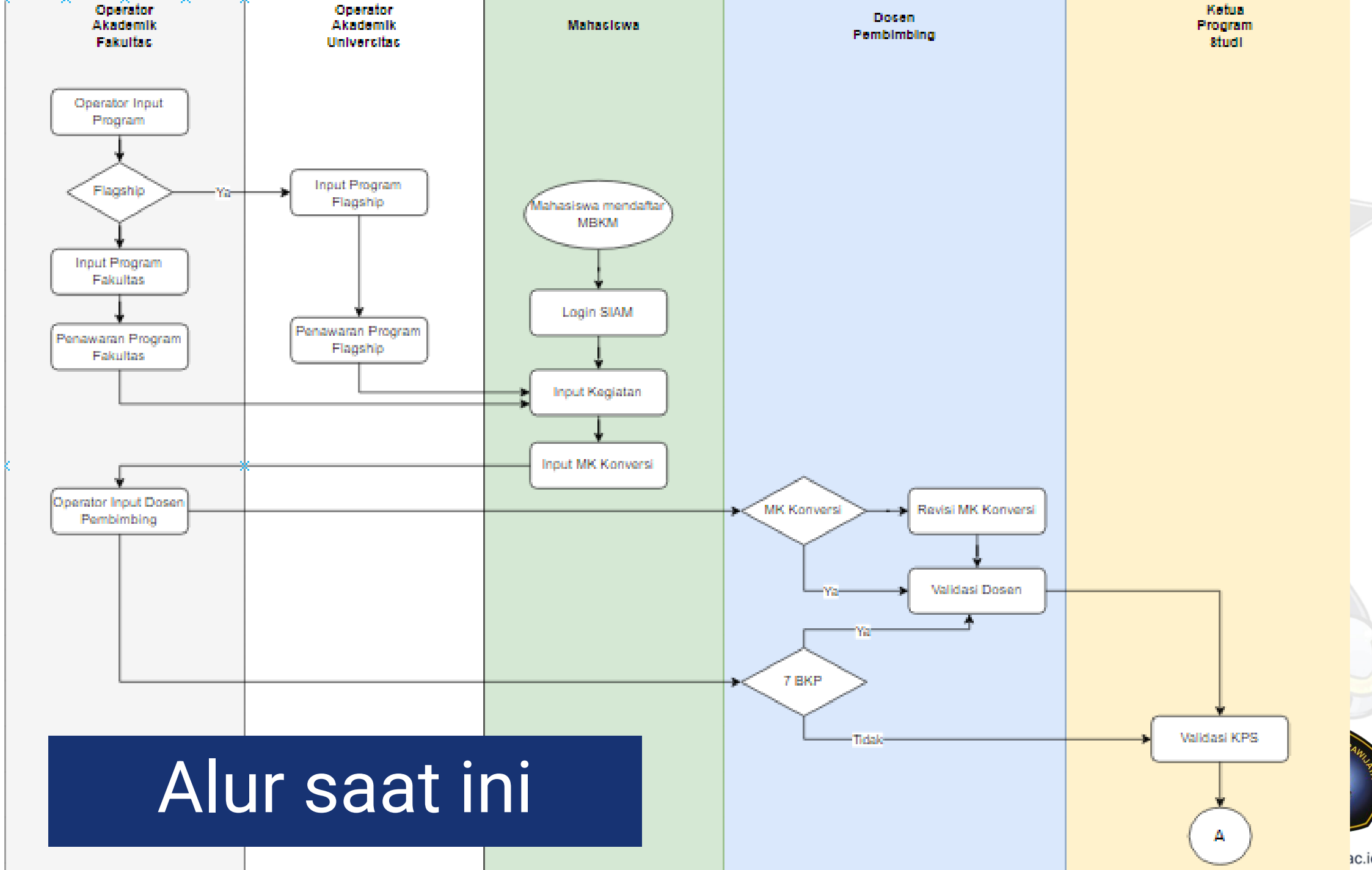

ac.id/

## Alur Saat ini (Cont)

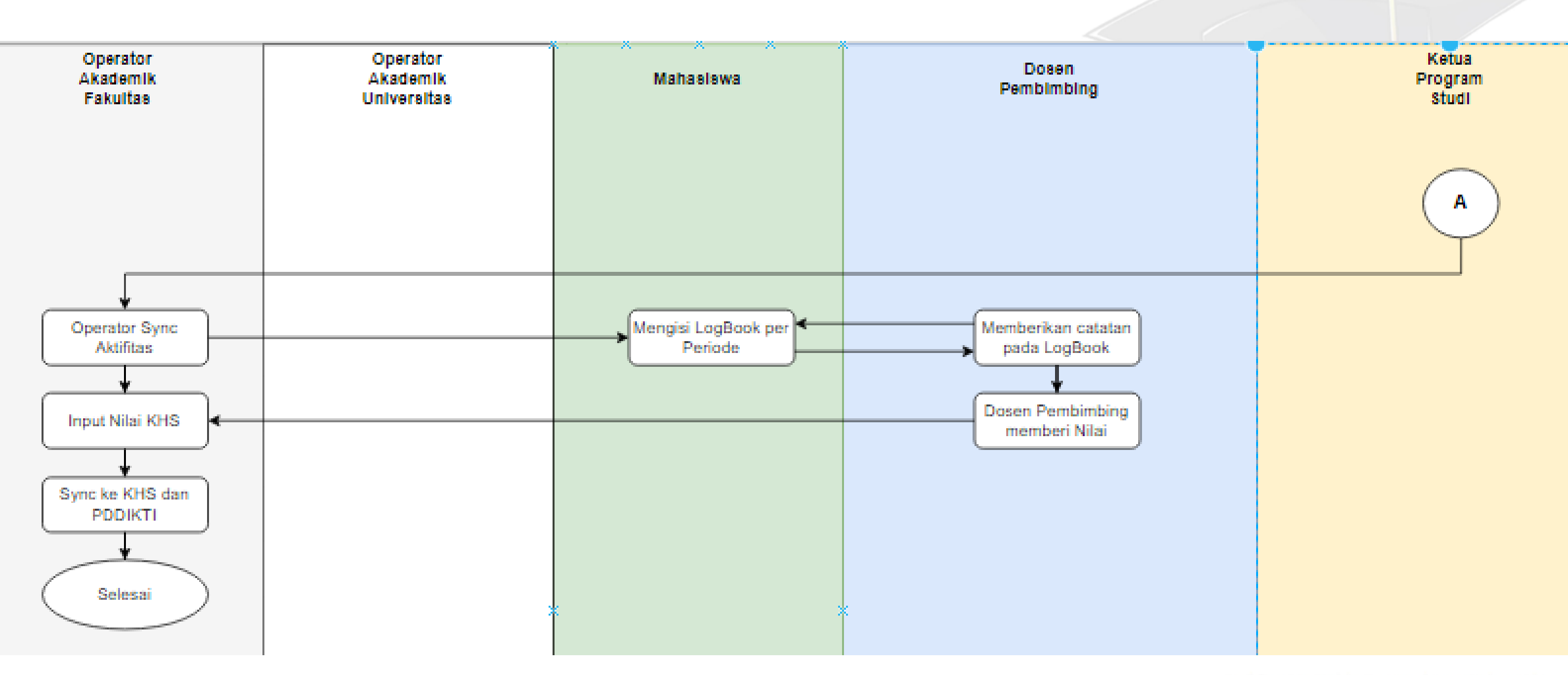

## Program ISS

- Aplikasi saat ini baru melakukan input tawaran MBKM oleh operator SIAKAD.
- Diperlukan pengembangan aplikasi agar mitra dapat input tawaran kegiatan MBKM

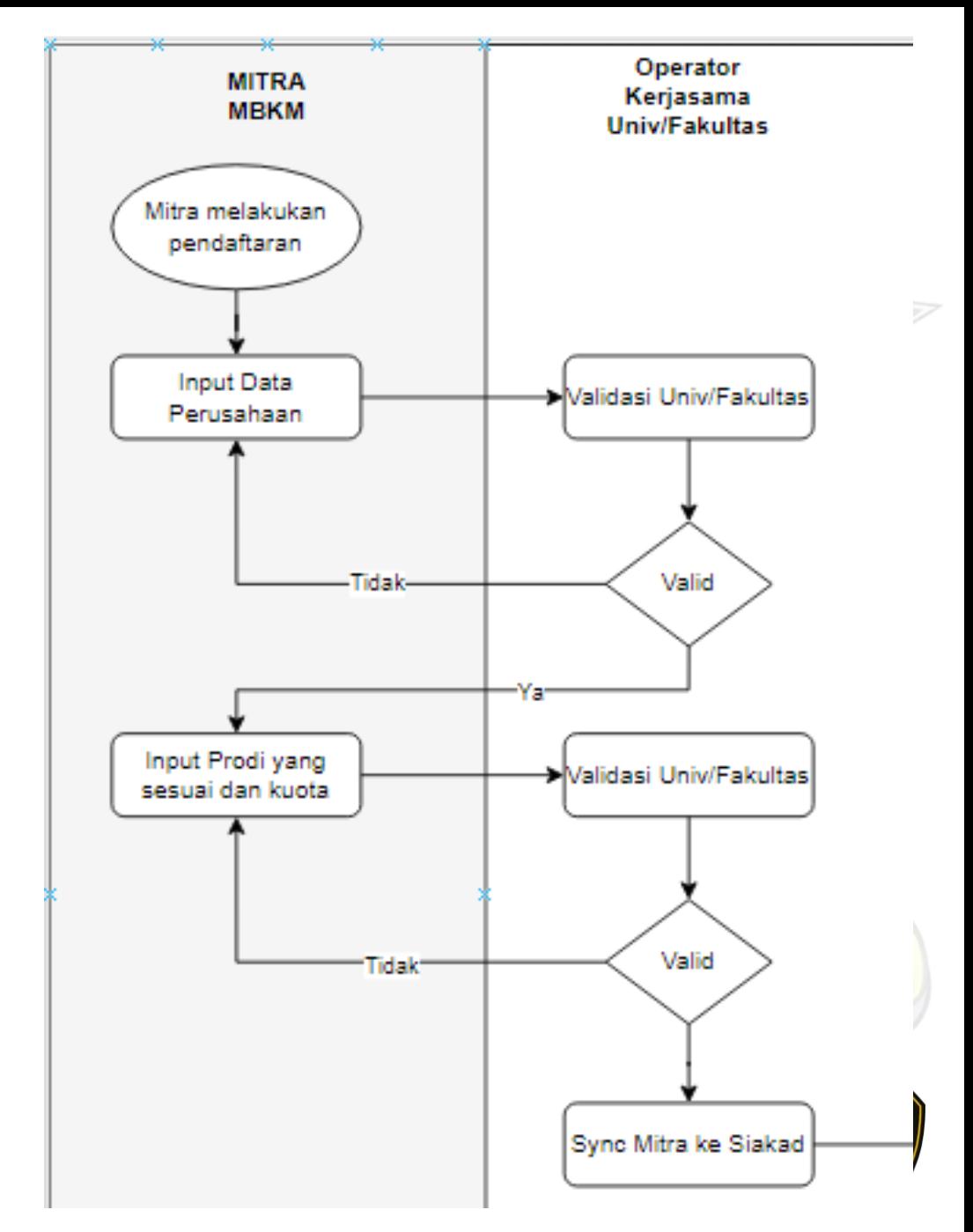

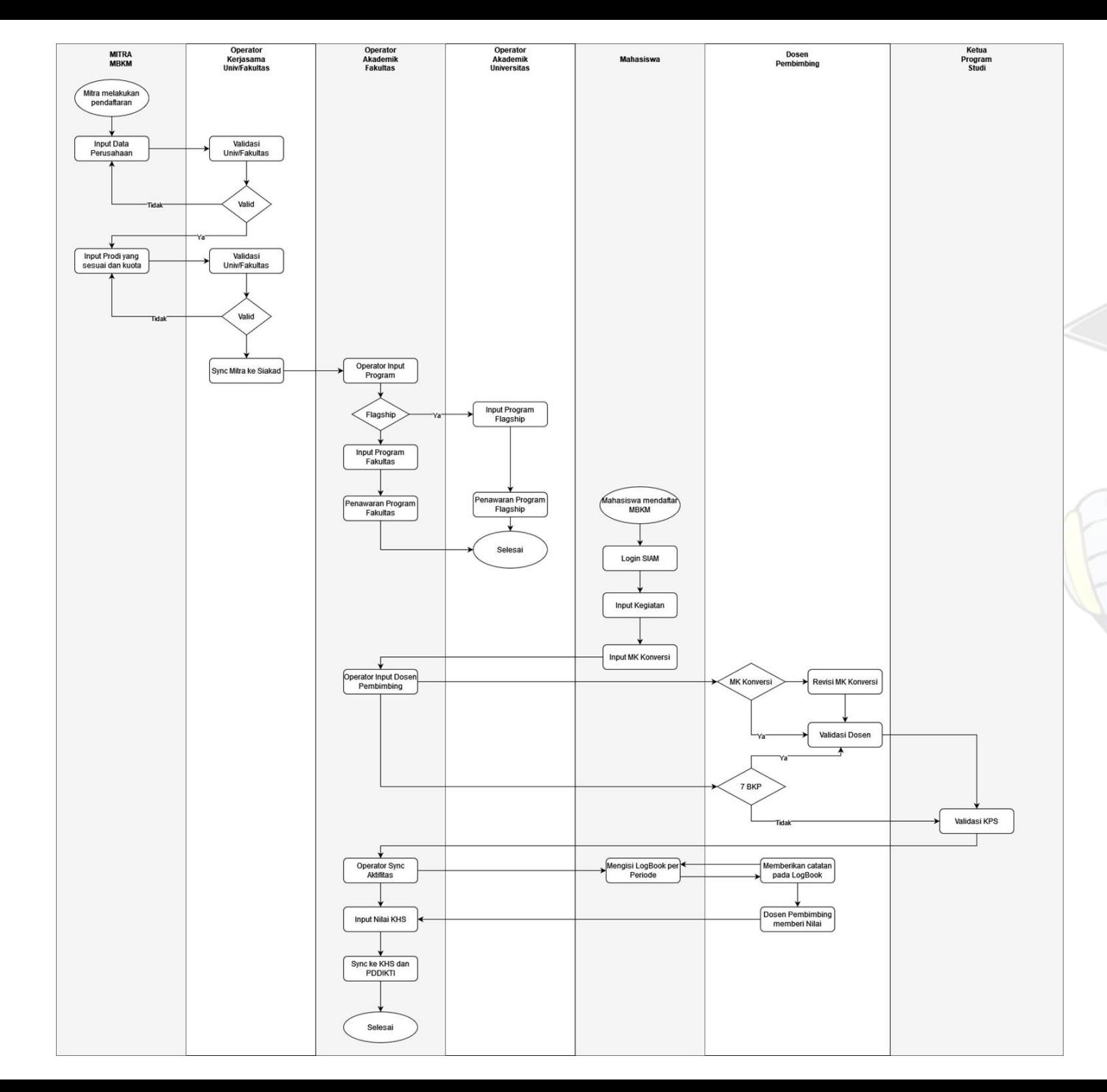

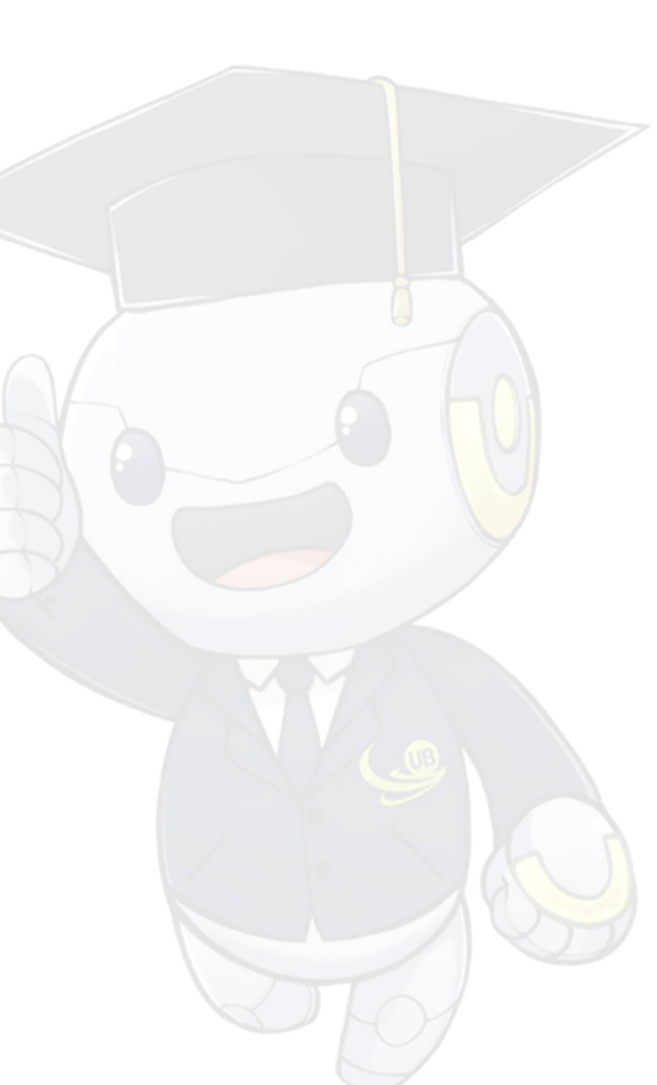

# Modul MBKM pada Aplikasi SIAKAD

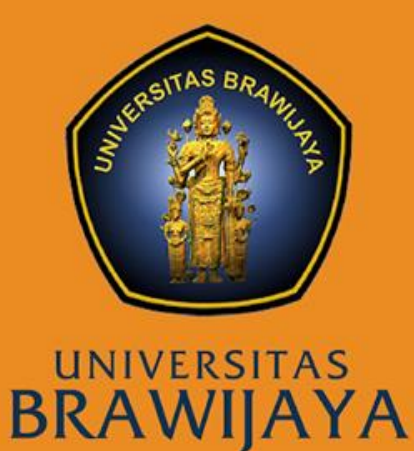

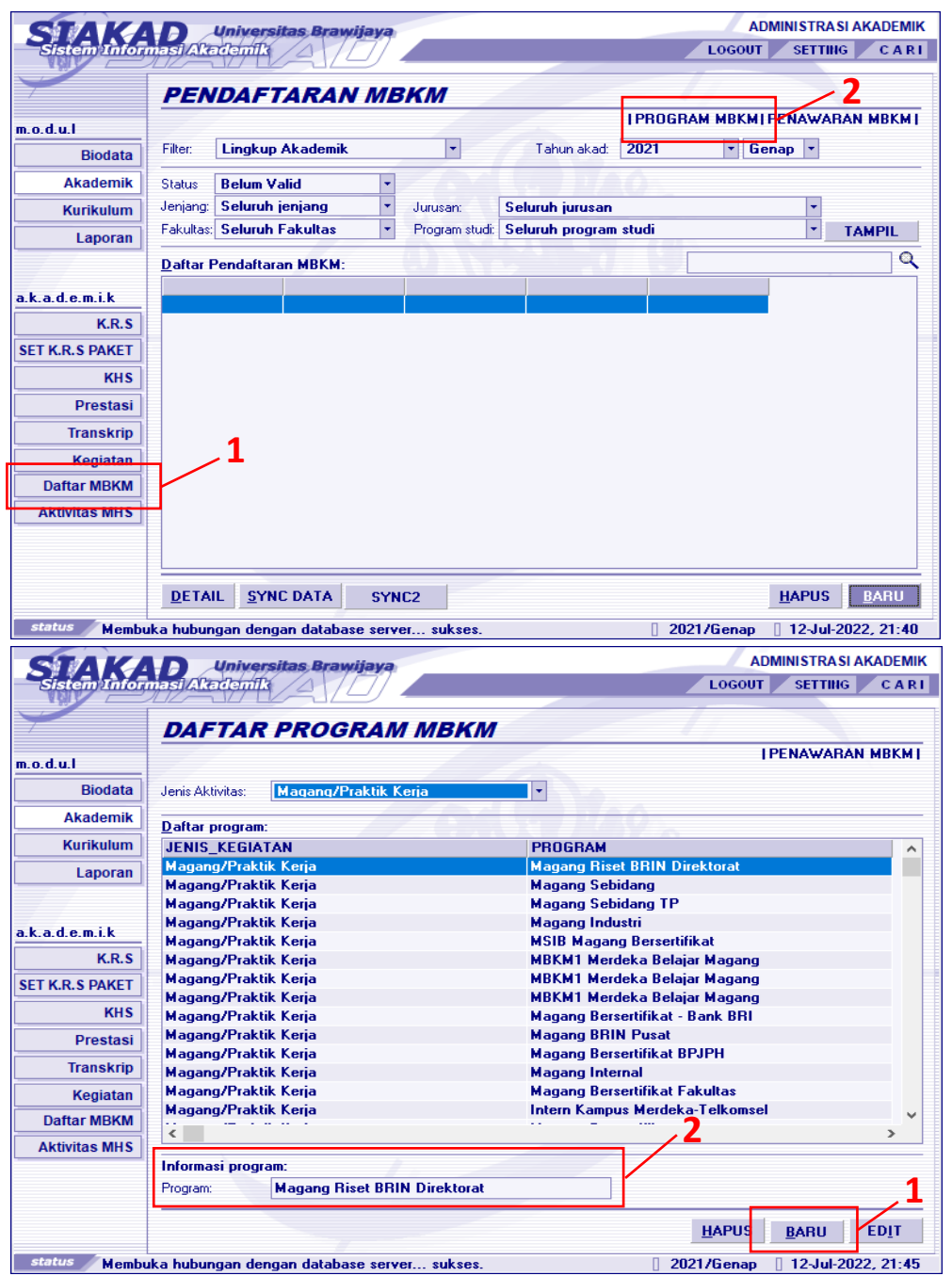

- ∙ Pada Siakad masuk ke Menu DAFTAR MBKM.
- ∙ Kemudian Pilih PROGRAM MBKM.

∙ Klik tombol Baru. ∙ Isikan Informasi Program pada kolom yang telah ditentukan.

∙ Kemudian Simpan.

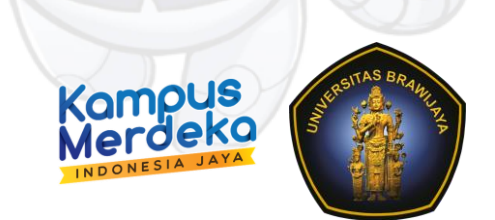

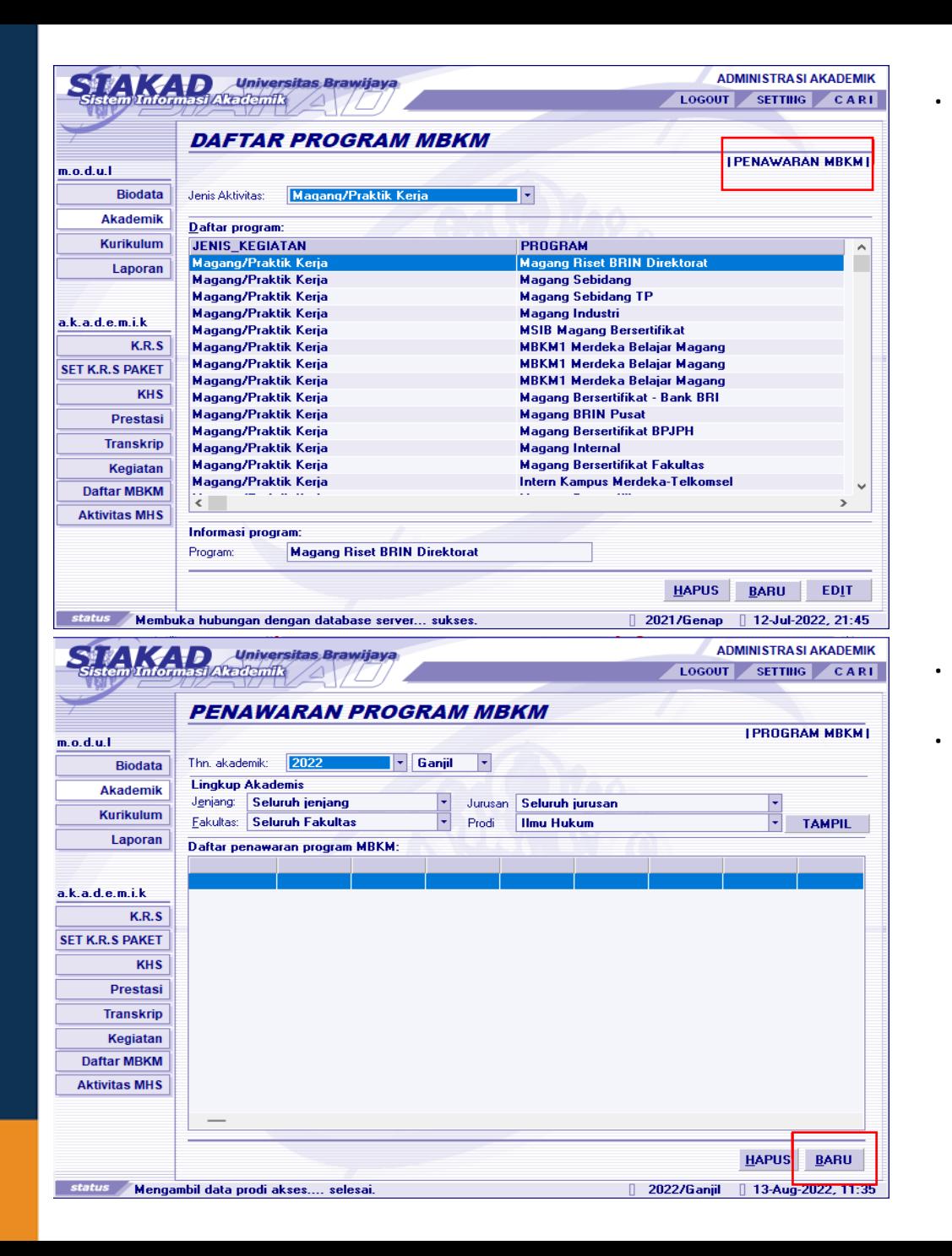

∙ Sebelum Program tersebut bisa dipakai, Program harus ditawarkan dulu ke masing-masing prodi.Dengan cara masuk ke Menu PENAWARAN MBKM.

- ∙ Masuk ke Menu PENAWARAN PROGRAM MBKM.
- ∙ Pilih tombol Baru.

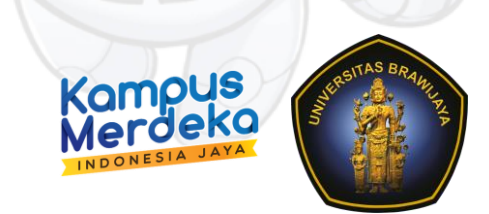

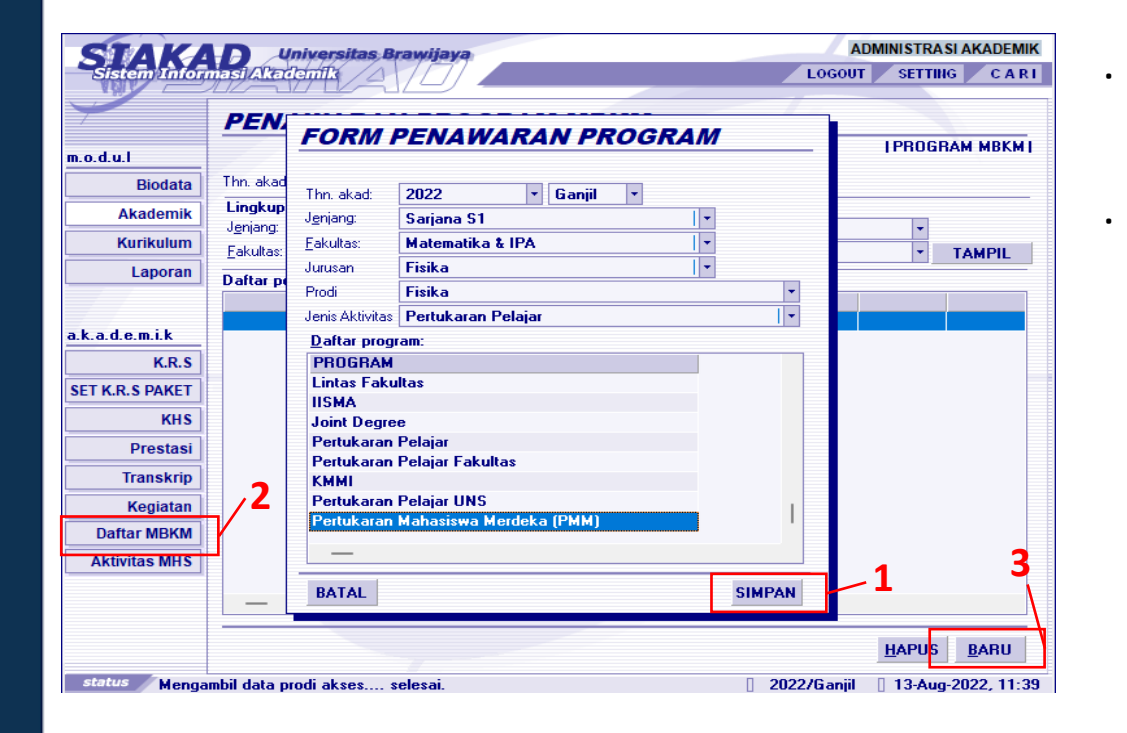

∙ Pilih nama program yang tadi sudah dibuat,kemudian Simpan.

∙ Masuk ke Menu DAFTAR MBKM,kemudian pilih BARU.

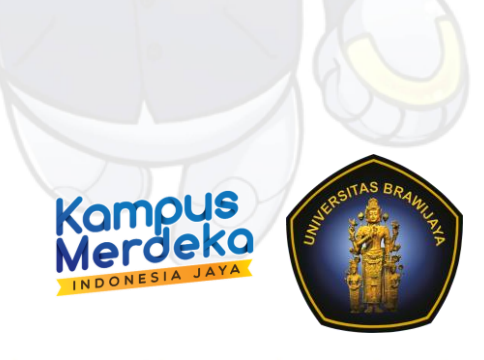

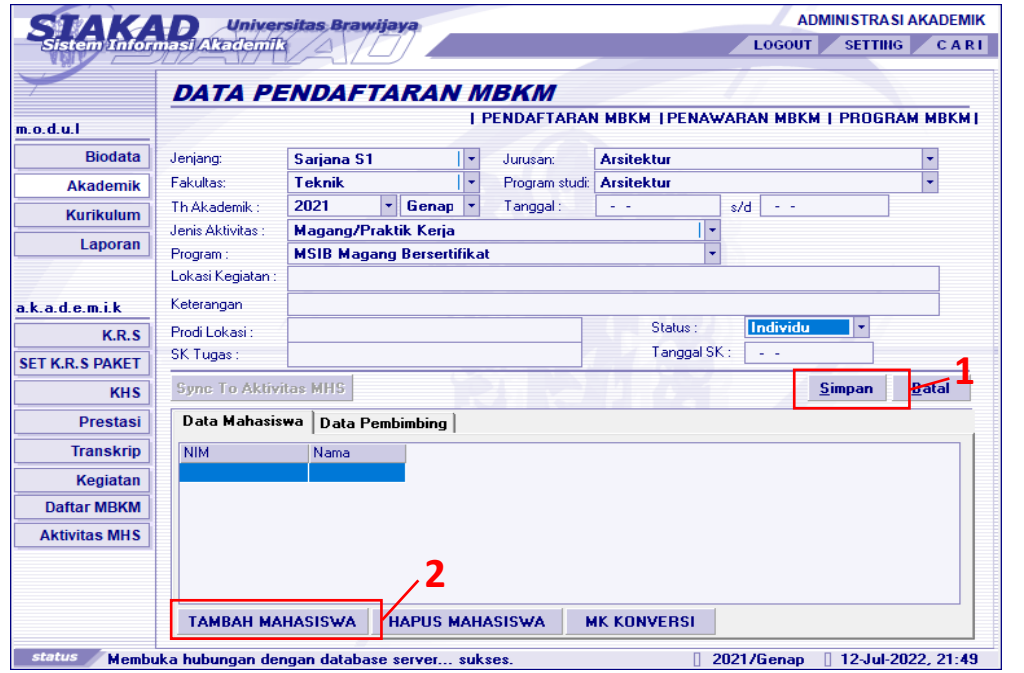

- ∙ Program Studi harus dipilih dengan benar,karena terkait pelaporan di PDDikti.
- ∙ Pilih tahun semester pelaporan.
- ∙ Isikan semua data yang dibutuhkan.
	- ∙ Jika pada Program tidak ada pilihan,artinya Program yang akan digunakan belum ditawarkan pada prodi tersebut. ∙ Prodi lokasi lebih dikhususkan untuk pertukaran pelajar (opsional).
	- ∙ Status aktivitas berkelompok atau individu berkaitan dengan peran peserta mahasiswa (ketua, anggota, personal).
	- ∙ Setelah terisi pilih SIMPAN.
	- ∙ Selanjutnya menambahkan Mahasiswa dengan cara pilih TAMBAH MAHASISWA.

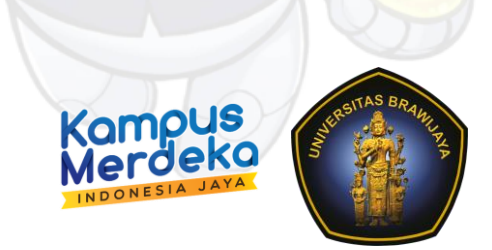

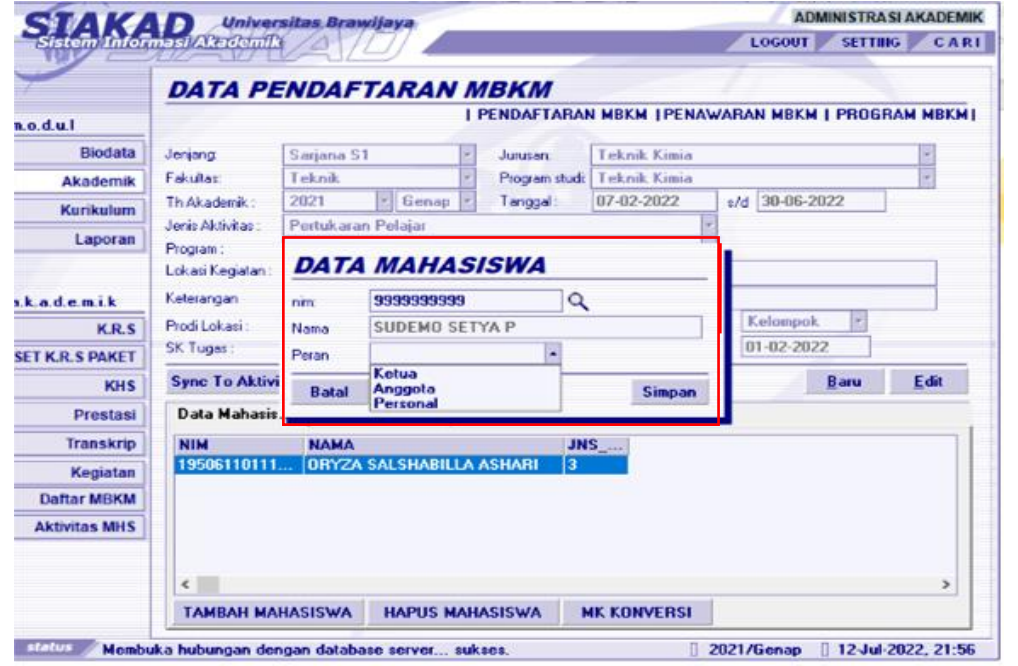

- ∙ Cari mahasiswa menggunakan NIM.
- ∙ Jika status aktifitas
	- ⮚ INDIVIDU maka Peran PERSONAL.
	- ⮚ KELOMPOK maka Peran harus ada Ketua dan Anggota.
- ∙ Pilih SIMPAN
- ∙ Kemudian Pilih MK Konversi untuk memasukkan Mata Kuliah Konversi.
- ∙ Jika Peran yang dipilih adalah INDIVIDU, maka kegiatan tersebut hanya bisa diisikan dengan 1 mahasiswa. Tidak diperkenankan menambah mahasiswa dengan Peran yang sama dalam 1 kegiatan.

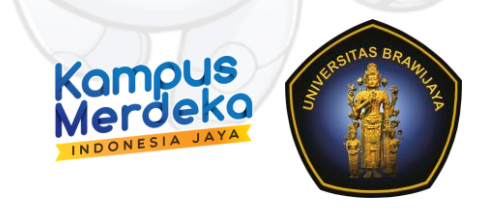

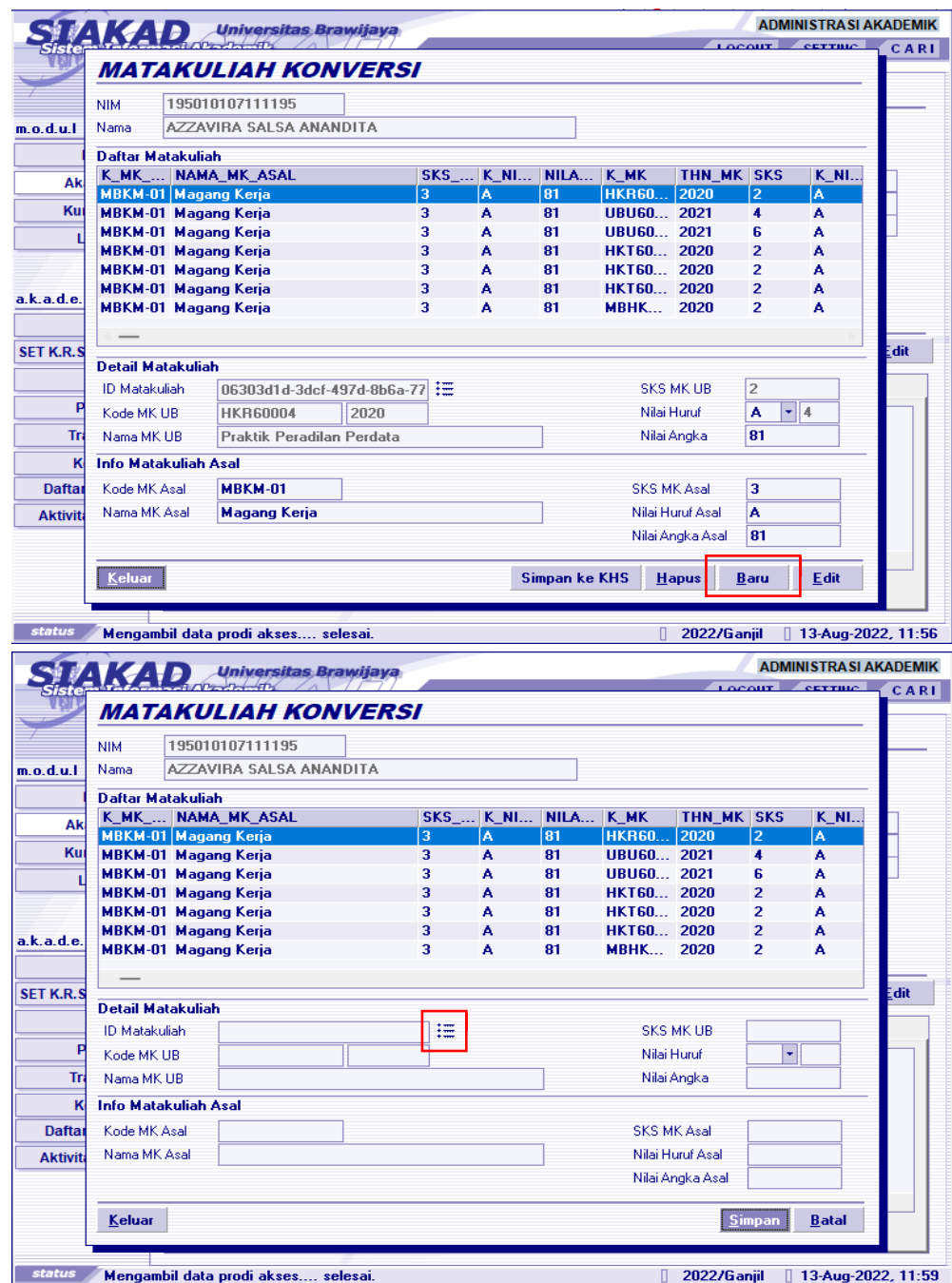

∙ Untuk memasukkan MK Konversi pilih tombol BARU.

∙ Pilih icon bergaris seperti gambar disamping untuk memasukkan Nama Mata Kuliah.

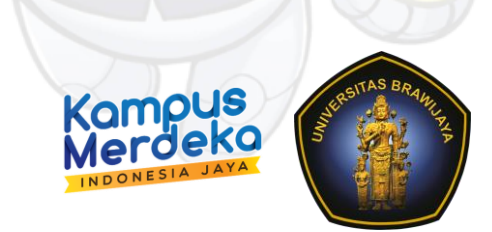

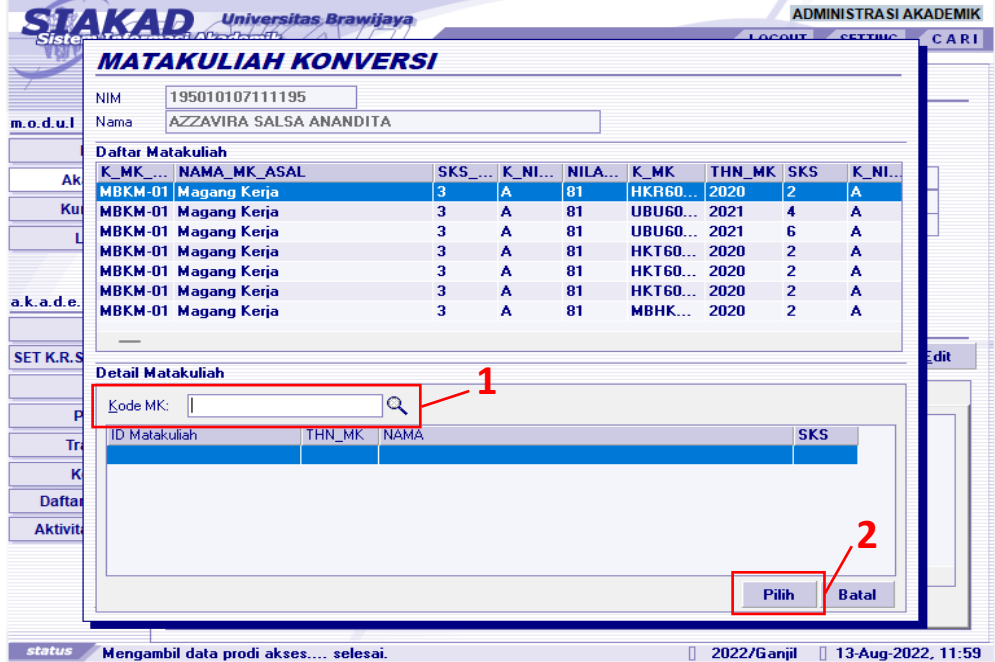

- ∙ Masukkan kode MK.
- ∙ Pilih MK yang akan digunakan.

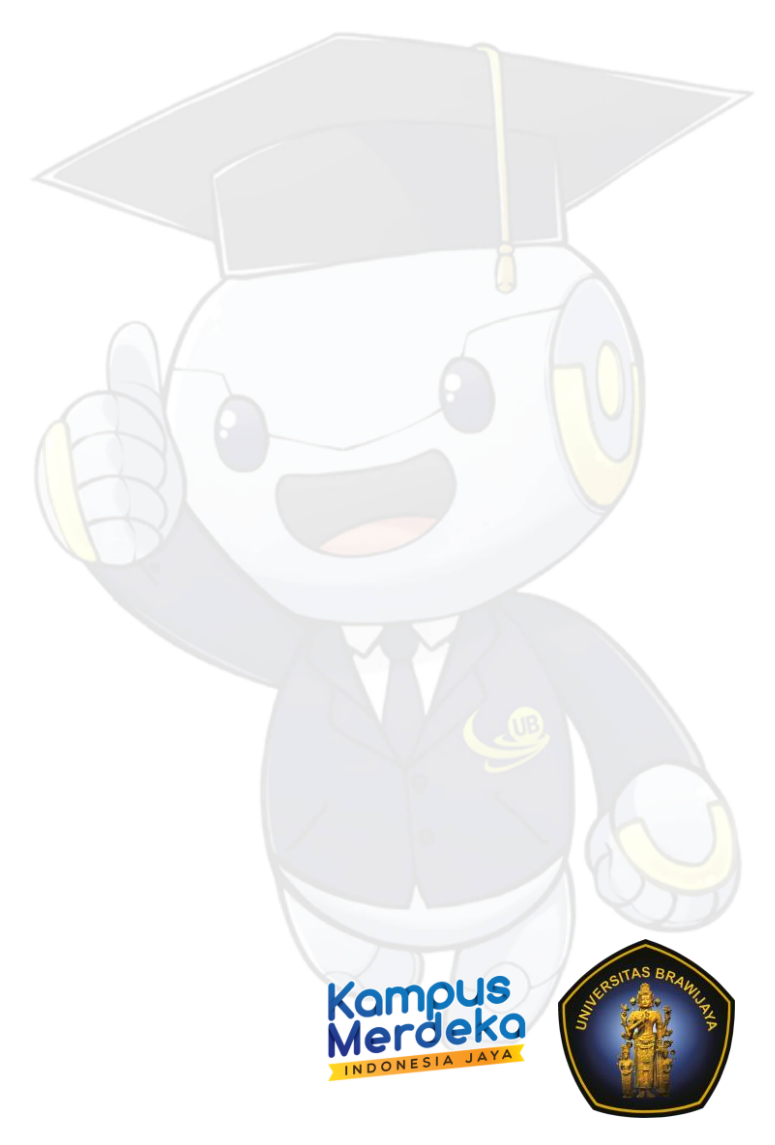

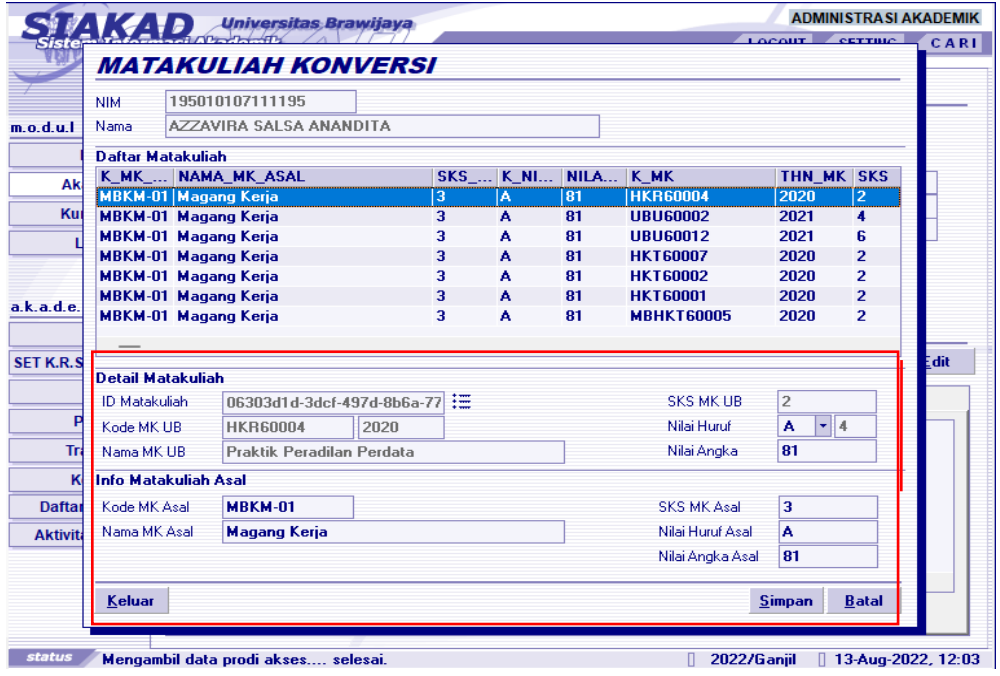

- ∙ Setelah memilih Mata Kuliah,tampilan akan berubah seperti pada gambar disamping.
- ∙ Isi Matakuliah sesuai dengan ketentuan di Panduan MBKM.

∙ Untuk 7 BKP MBKM Matakuliah asal diisikan sesuai dengan daftar dibawah ini:

- 1. MBKM-01 Magang Kerja
- 2. MBKM-02 Asistensi Mengajar
- 3. MBKM-03 Penelitian/Riset
- 4. MBKM-04 Proyek Kemanusiaan
- 5. MBKM-05 Kegiatan Kewirausahaan
- 6. MBKM-06 Studi/Proyek Independen
- 7. MBKM-07 Membangun Desa/KKN Tematik

∙ Khusus untuk yang Pertukaran Pelajar, Wajib mengisikan Kode MK Asal dari PT(Perguruan Tinggi) yang diikuti.

∙ SIMPAN.

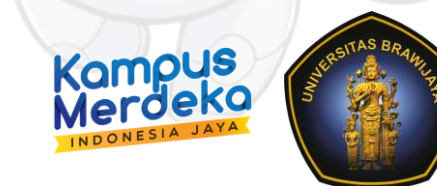

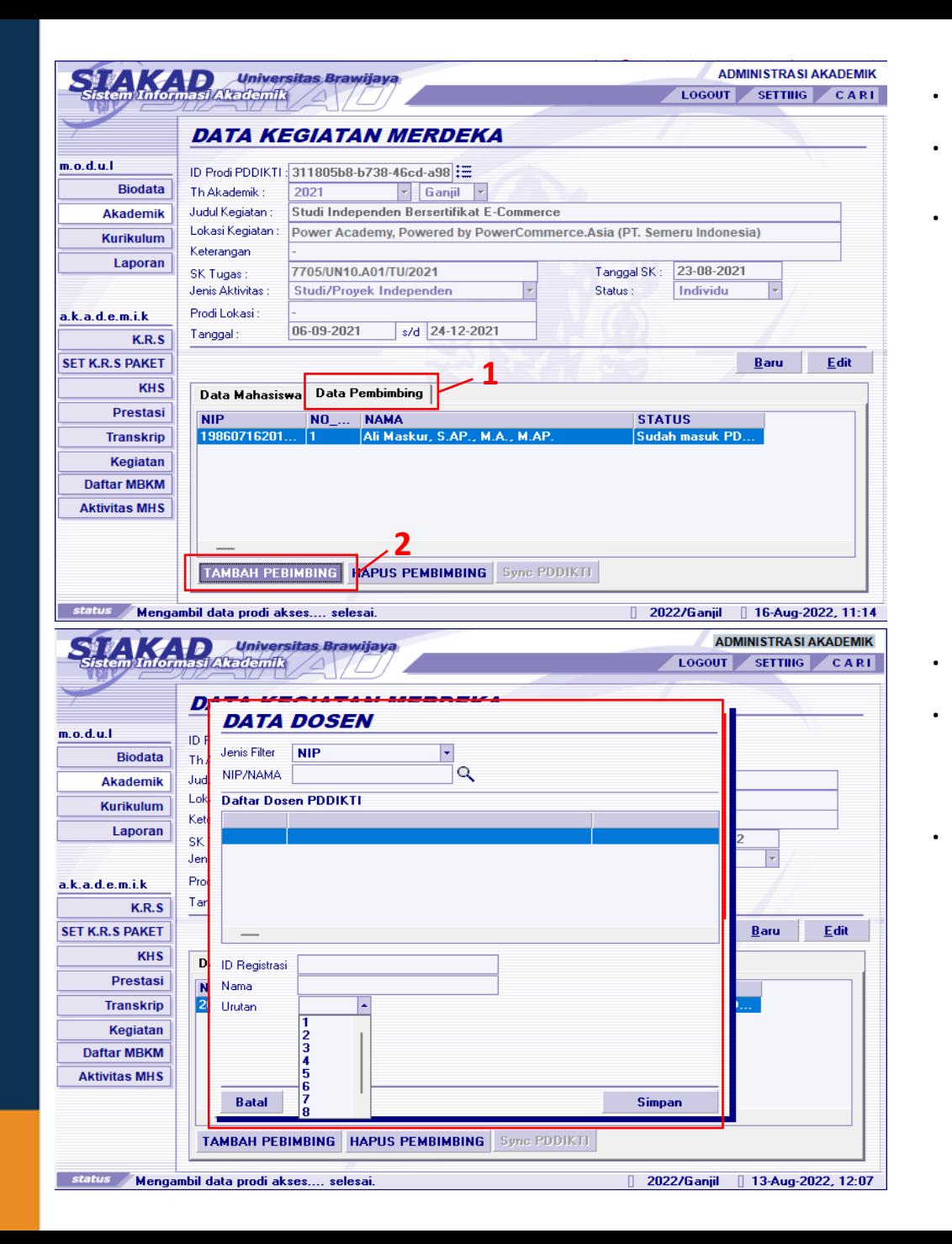

- ∙ Berikutnya menambahkan dosen pembimbing.
- ∙ Pilih DATA PEMBIMBING.
- ∙ TAMBAH PEMBIMBING.

∙ Cari nama dosen berdasarkan NIP dan Nama. ∙ Pilih Urutan dosen pembimbing jika ada lebih dari 1 dosen pembimbing.

∙ SIMPAN.

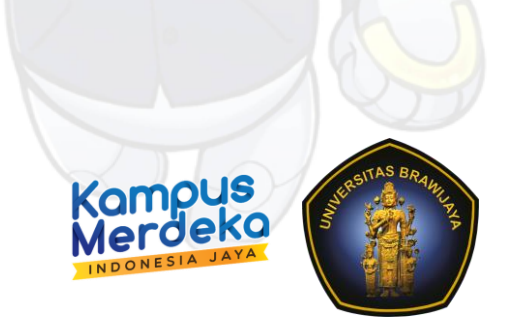

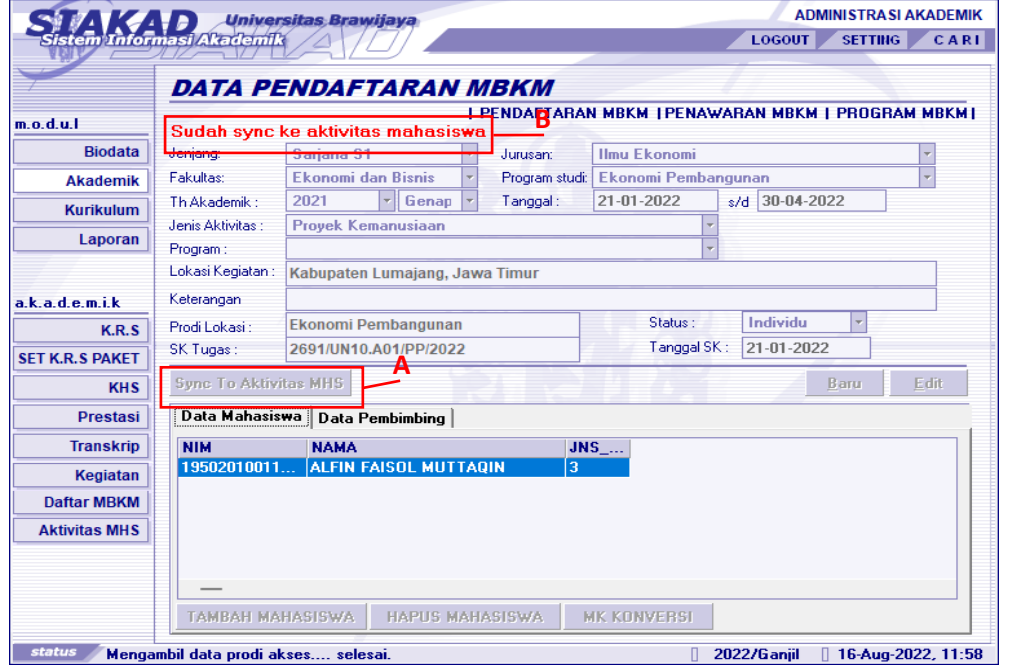

- A. Tombol Sync To Aktifitas MHS akan aktif Ketika sudah divalidasi oleh Dosen Pembimbing dan Kaprodi.
- B. Keterangan "Sudah sync ke aktifitas mahasiswa" akan muncul Ketika sudah dilakukan Sync to Aktifitas.

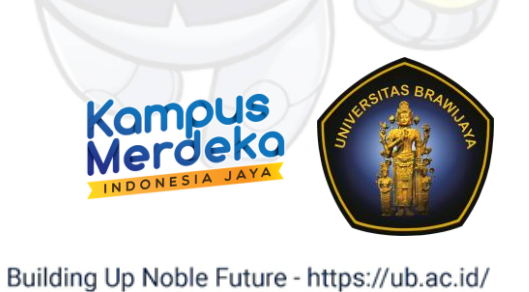

# Modul MBKM pada Aplikasi SIADO

*Validasi Dosen Pembimbing dan Ketua Program Studi*

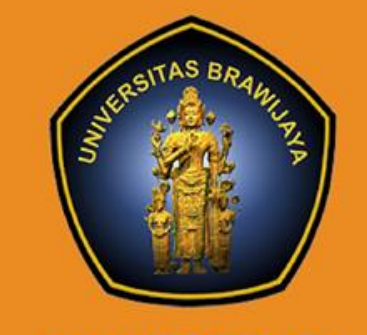

UNIVERSITAS<br>BRAWIJAYA

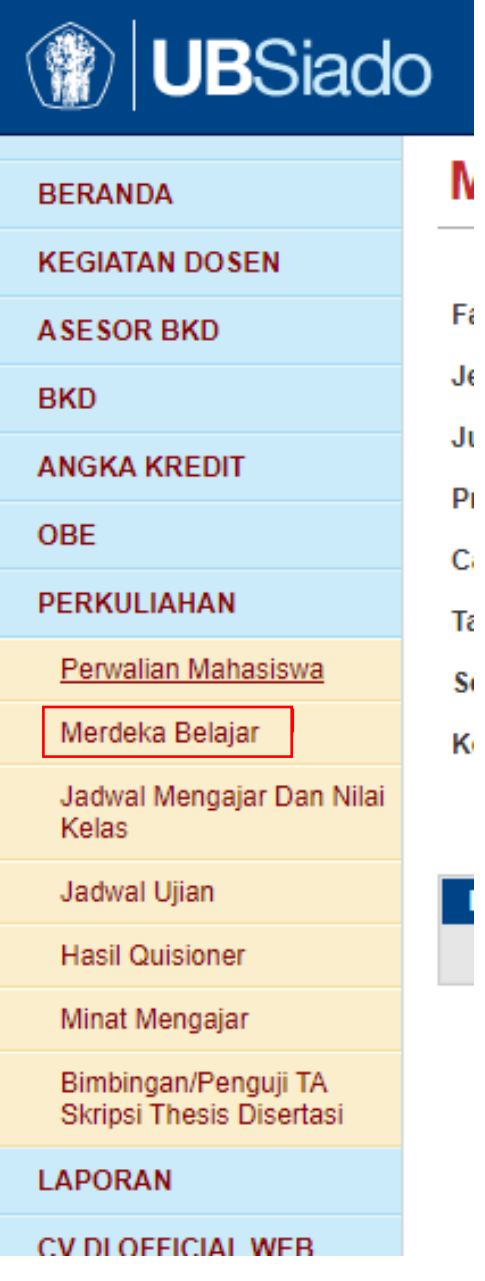

∙ Validasi dapat dilakukan di Siado Dosen Pembimbing dan Kaprodi,melalui Menu PERKULIAHAN Sub Menu MERDEKA BELAJAR.

∙ Yang pertama validasi dilakukan oleh dosen pembimbing.

∙ Yang kedua validasi dilakukan oleh Kaprodi.

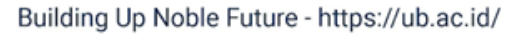

compus

### Menu MBKM Siado

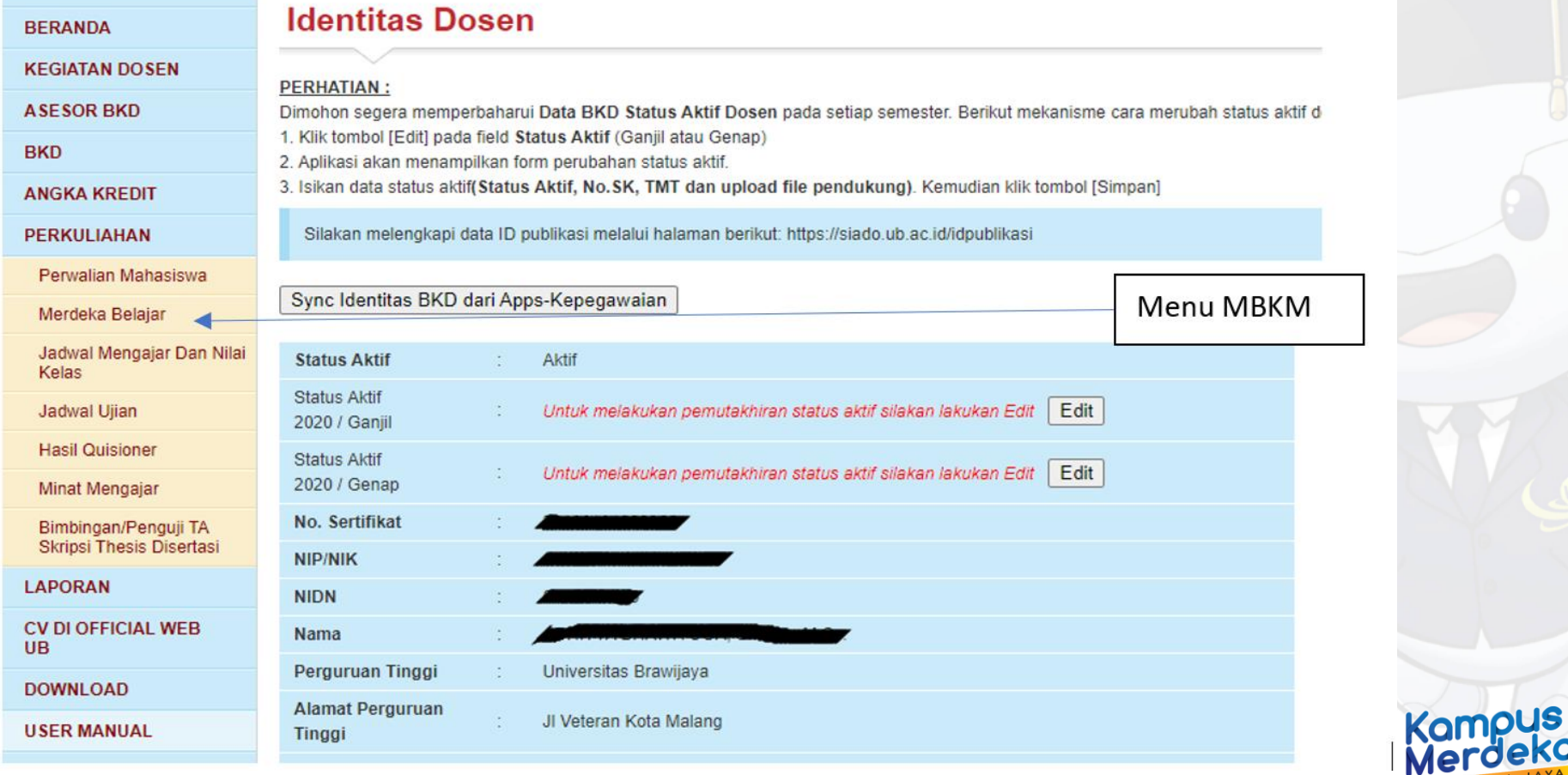

Building Up Noble Future - https://ub.ac.id/

INDONESIA JAY

## Akan tampil menu merdeka Belajar

### Merdeka Belajar - Mahasiswa

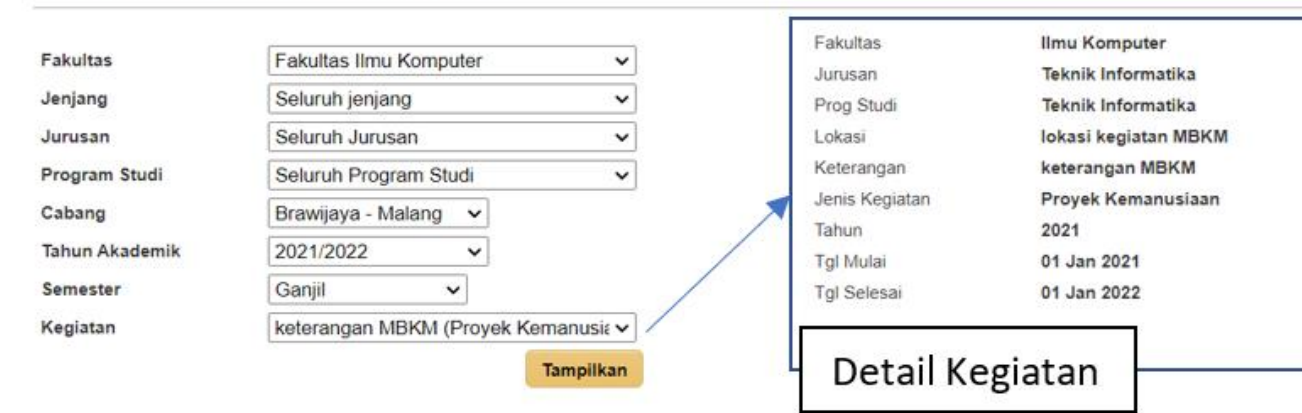

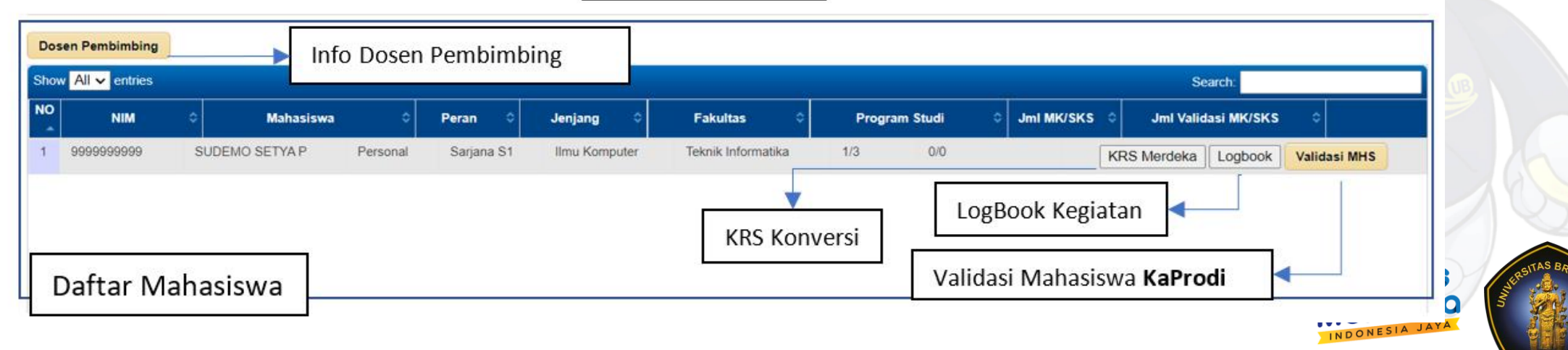

## Tambah dosen pembimbing oleh KaProdi

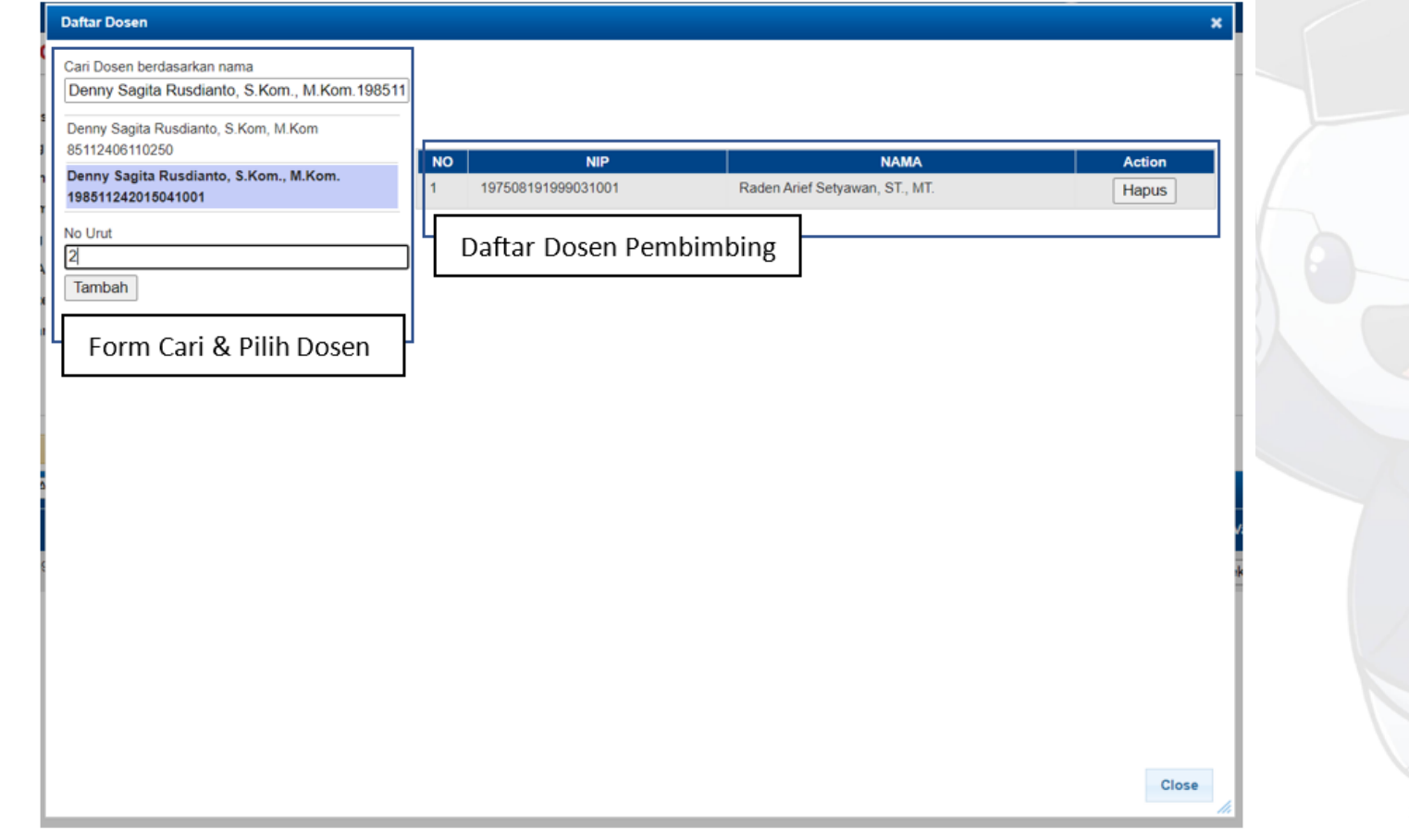

#### Merdeka Belajar - Mahasiswa Fakultas Teknik Fakultas Teknik  $\checkmark$ **Teknik Elektro** Jurusan Seluruh jenjang Jeniano  $\overline{\phantom{a}}$ **Teknik Elektro** Prog Studi Seluruh Jurusan Jurusan Lokasi Google, GoTo, Traveloka Seluruh Program Studi ◡ Program Studi Keterangan Brawljaya - Malang ~ Jenis Kegiatar Magang/Praktik Kerja Cabang 2021 Tahun 2021/2022 **Tahun Akademi** 04 Apr 2022 Tol Mulai Semester Genap 22 Jul 2022 **Tol Selesai** Magang/Praktik Kerja 2021 - SHAFIN/ V Kegjatan Tampilkar

#### **Dosen Pembimbing**

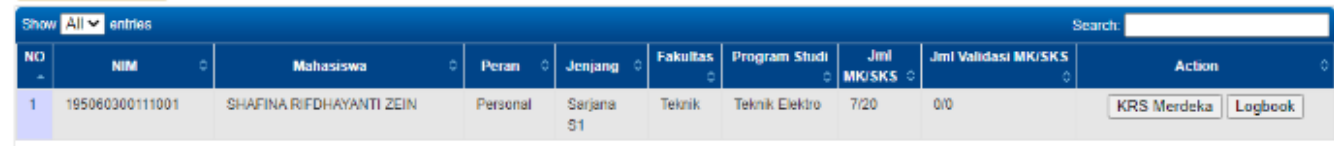

#### Daftar KRS Merdeka Mahasiswa

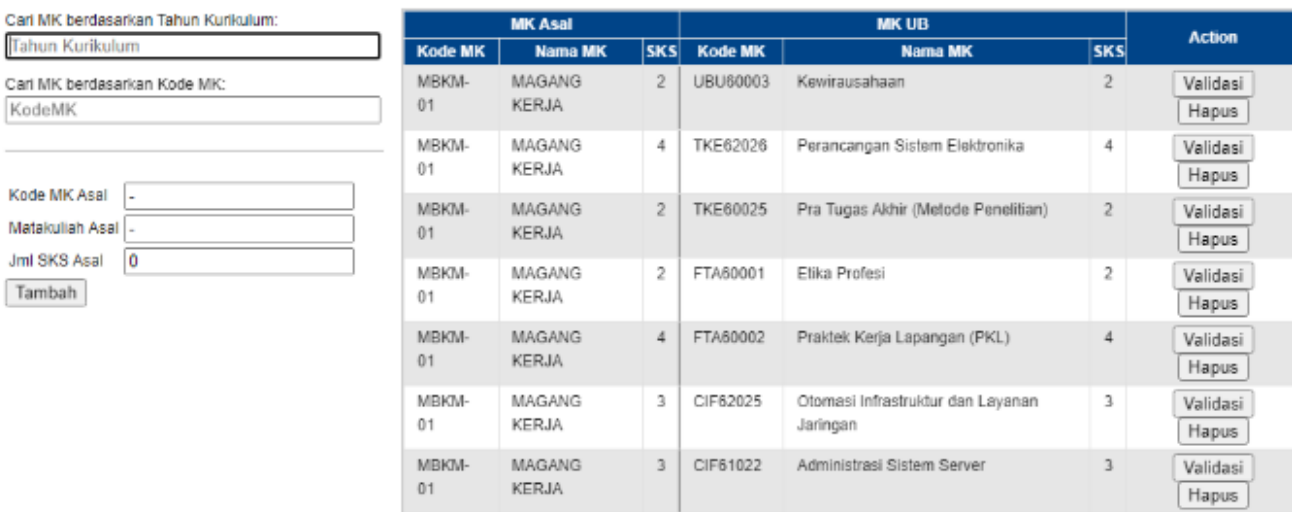

- ∙ Berikut ini adalah tampilan pada dosen pembimbing.
- ∙ Pilih sesuai Prodi dan Kegiatan.
- ∙ Untuk melihat KRS yang diambil mahasiswa,pilih tombol KRS Merdeka.
- ∙ Logbook digunakan untuk melihat laporan kegiatan yang telah diupdate oleh mahasiswa.

• Dosen pembimbing dapat mengkoreksi (hapus dan input mk konversi) MK Konversi dan validasi MK Konversi.

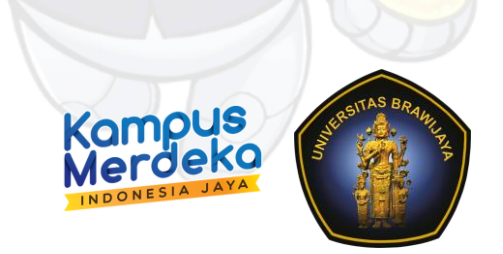

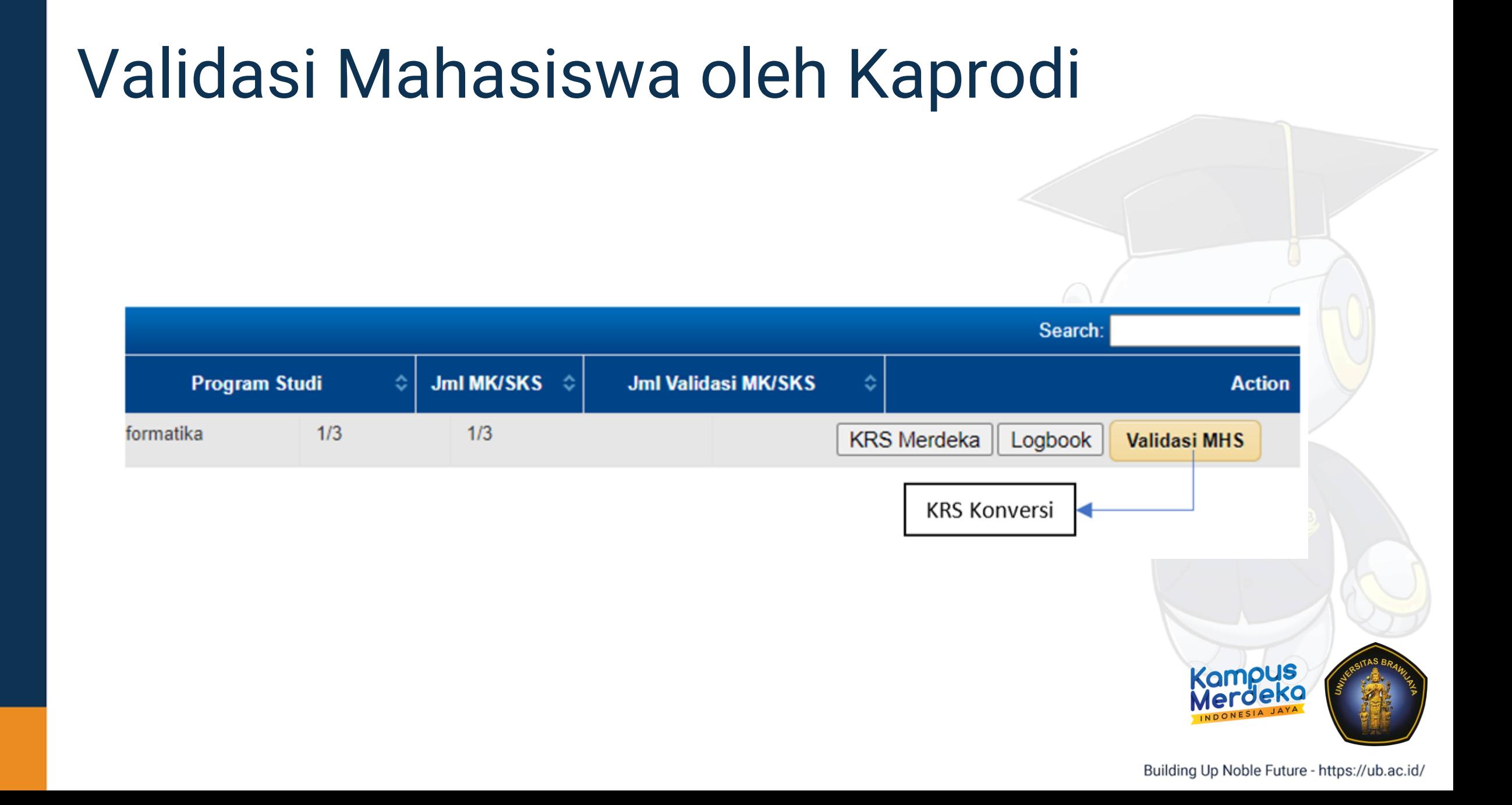

### Konversi MBKM

• Dosen Pembimbing/Kaprodi dapat menambah MK konversi kegiatan Merdeka Belajar di tiap mahasiswa.

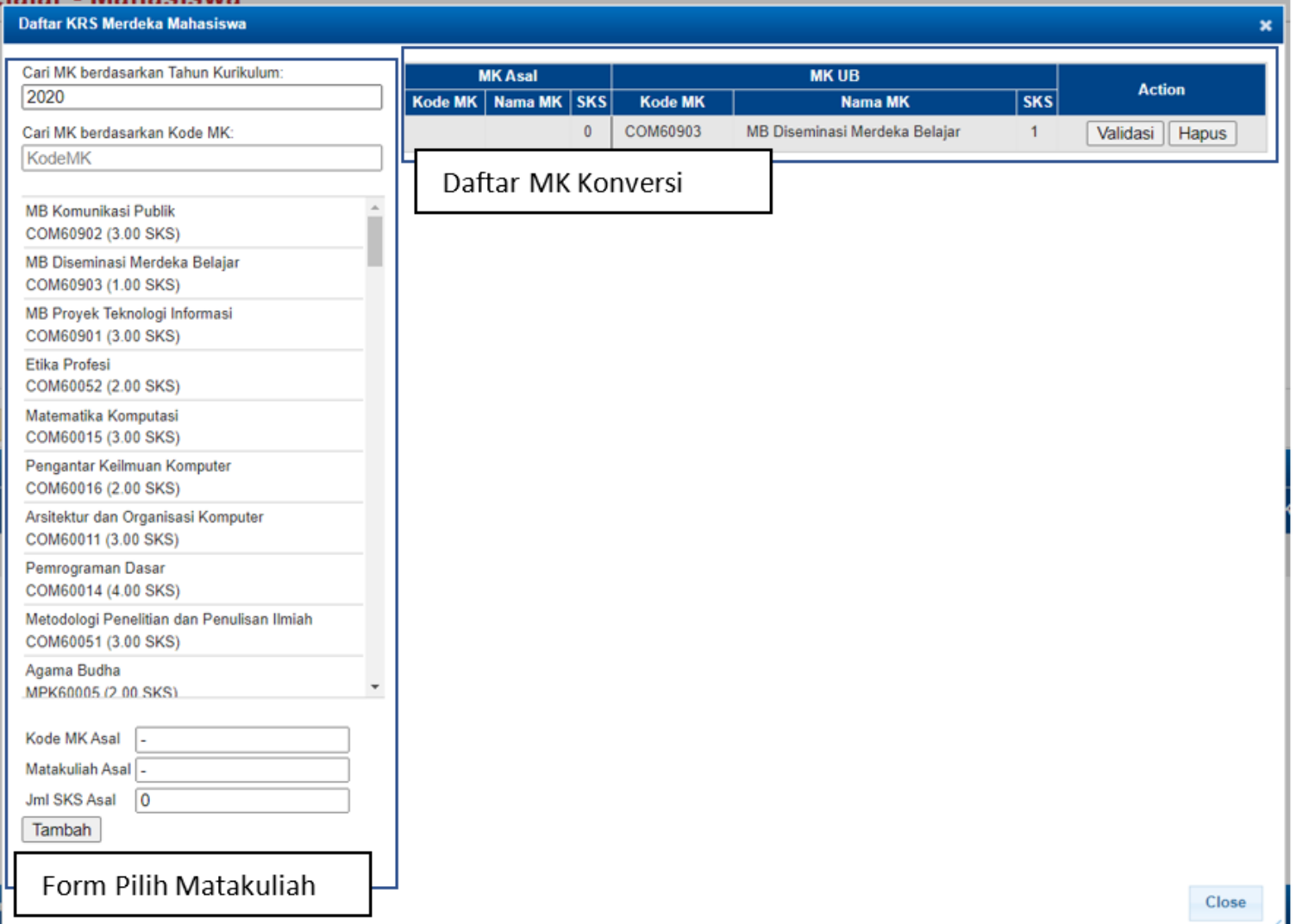

• Kaprodi memvalidasi aktivitas merdeka belajar,melalui tombol VALIDASI MHS.

### Merdeka Belajar - Mahasiswa

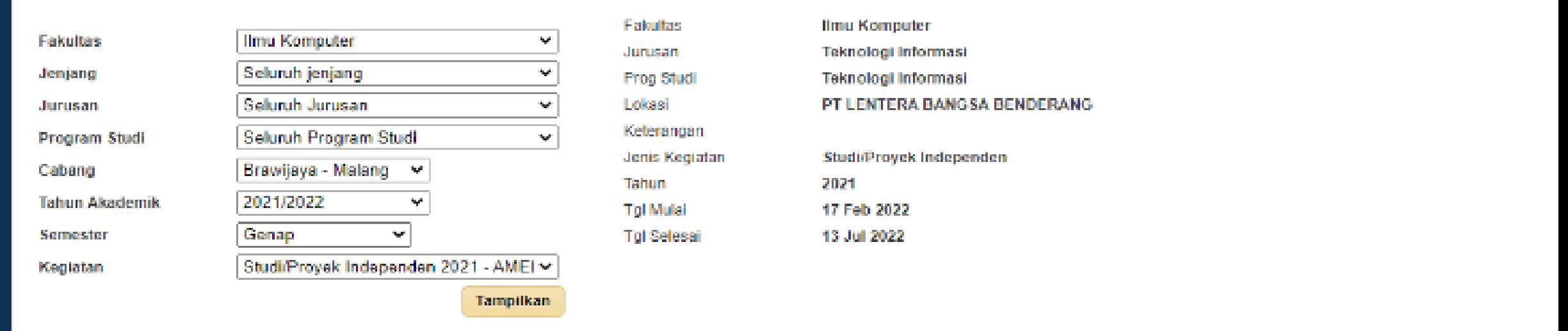

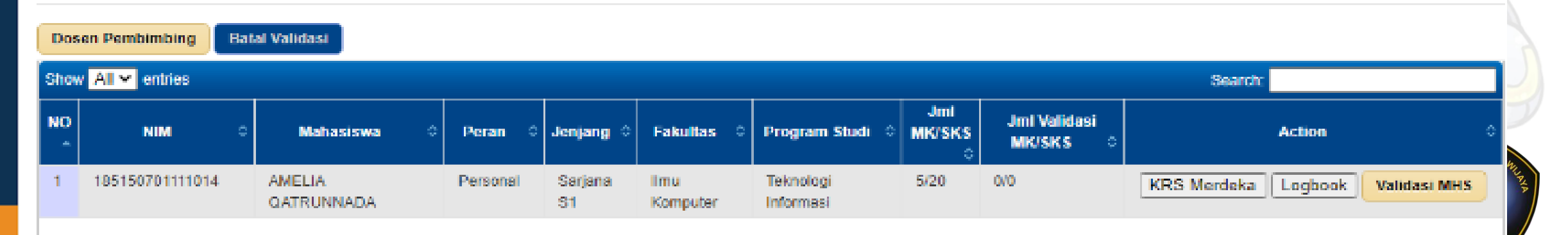

## LogBook Mahasiswa

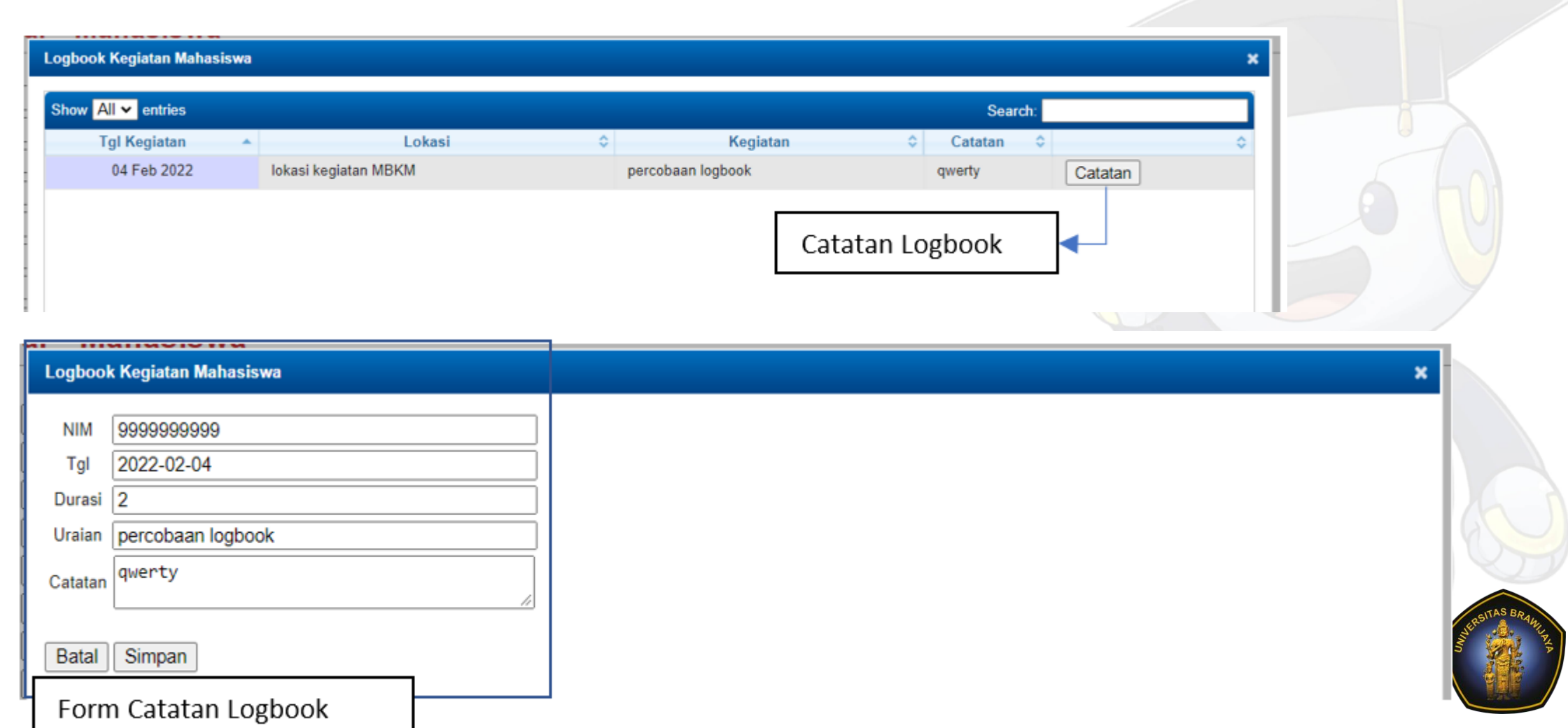

tps://ub.ac.id/

# Modul MBKM pada Aplikasi SIAM

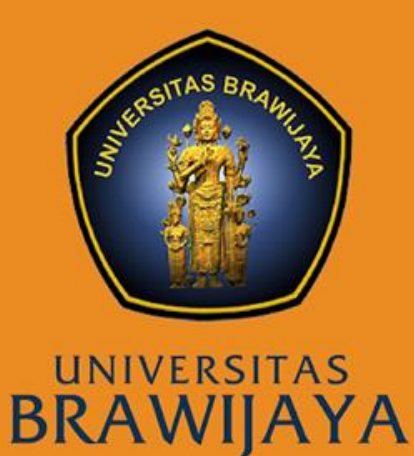

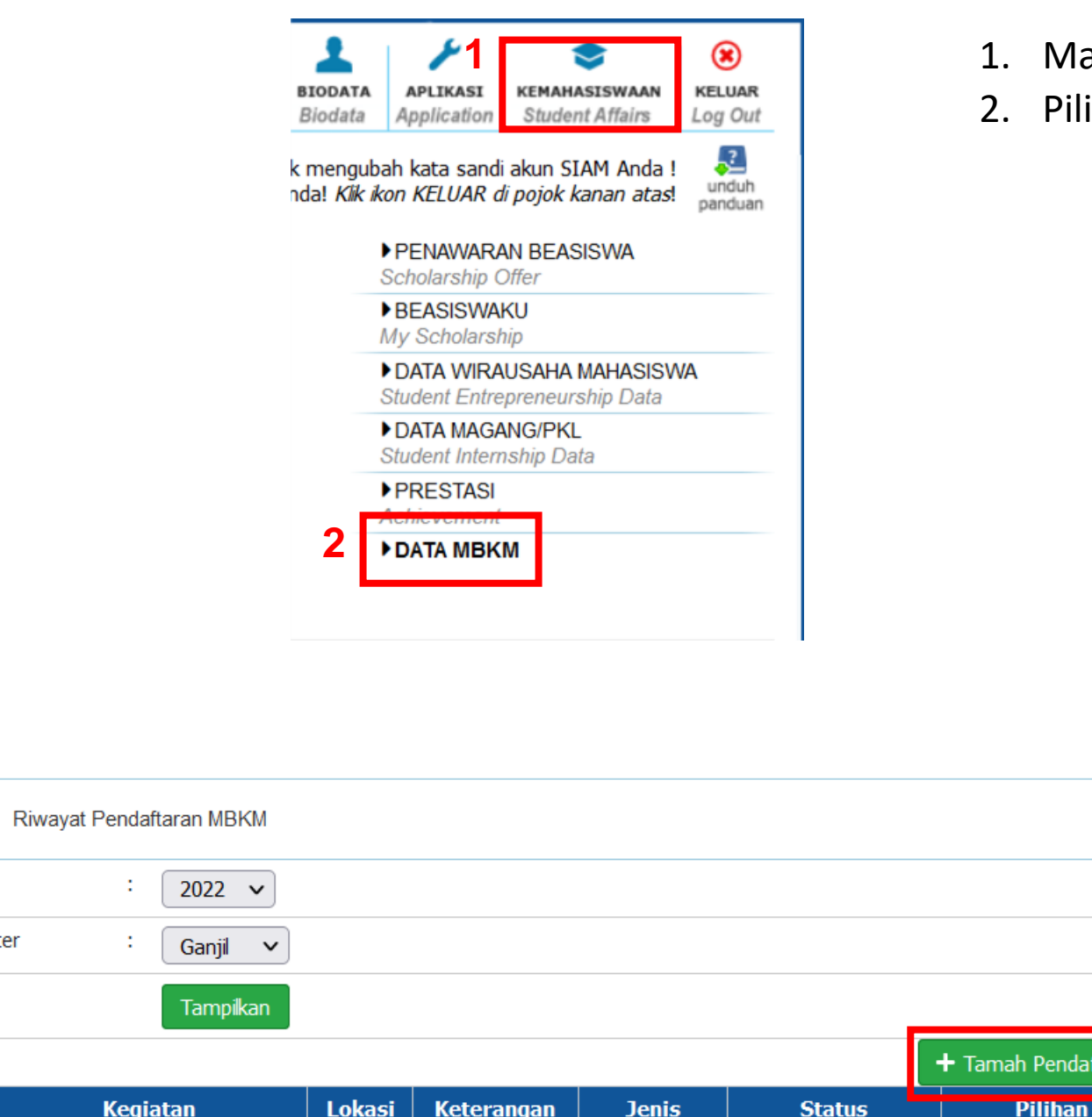

Tahun

No.

Semester

- Masuk ke Menu Kemahasiswa
- Pilih SubMenu DATA MBKM

aftaran

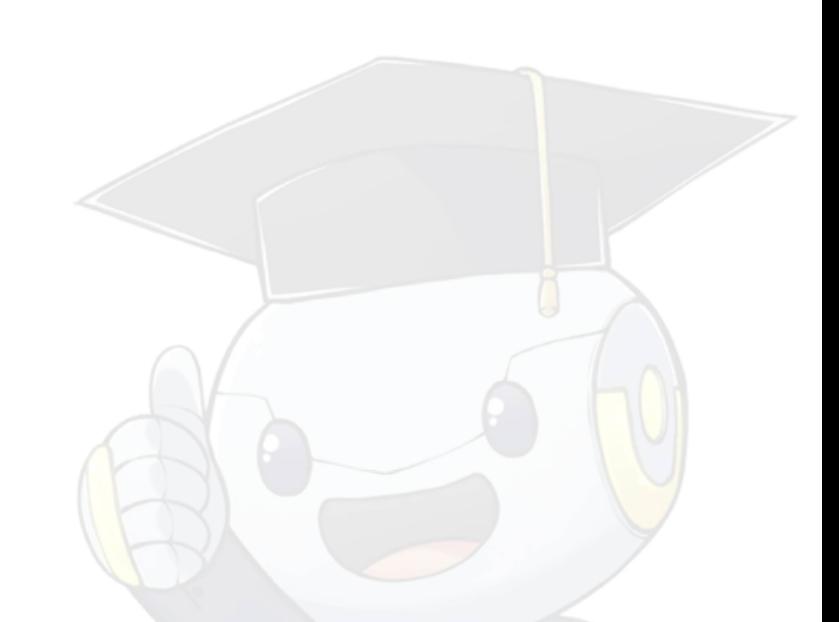

1. Pilih Button Tambah Pendaftaran

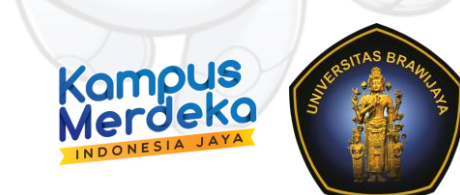

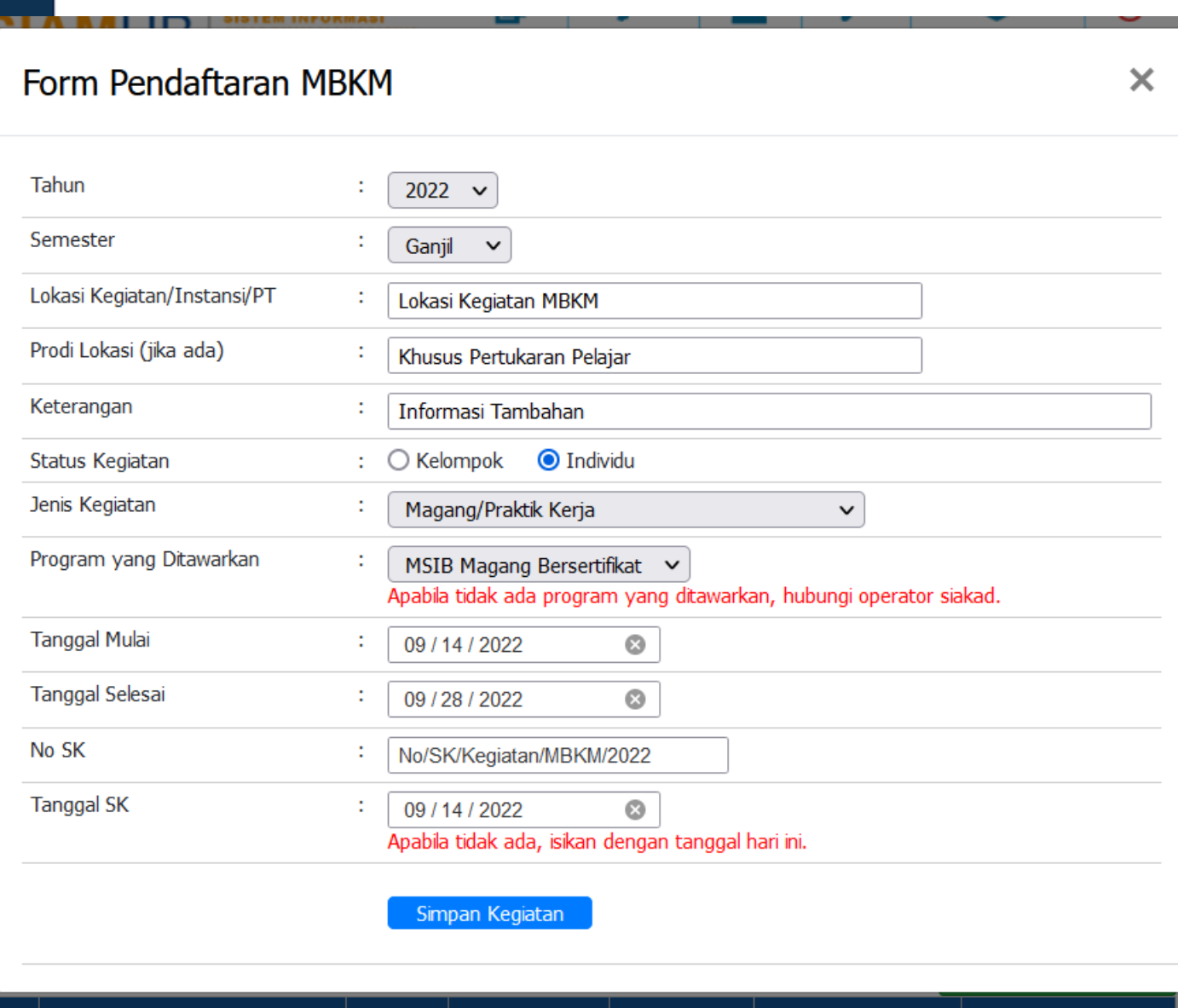

- 1. Tahun dan Semester : isikan sesuai dengan Tahun Akademik yang sedang berjalan.
- 2. Lokasi Kegiatan : diisi berdasarkan Lokasi Kegiatan MBKM.
- 3. Prodi Lokasi : Dikhususkan untuk Program Pertukaran Pelajar.
- 4. Keterangan : Diisikan jika ada informasi tambahan mengenai kegiatan.
- 5. Status Kegiatan : Diisi sesuai dengan ketentuan kegiatan. Jika dipilih kelompok maka harus ada Ketua dan Anggota.
- 6. Jenis Kegiatan : Pilih salah satu sesuai Program MBKM yang diikuti.
- 7. Program yang ditawarkan : Terkait dengan Jenis Kegiatan yang sebelumnya dipilih. Jika tidak ada Program yang ditawarkan bisa menghubungi Operator Siakad.
- 8. Tanggal Mulai dan Tanggal Selesai kegiatan MBKM.
- 9. No SK : SK tentang berlangsung MBKM.
- 10. Tanggal SK Kegiatan. Building Up Noble Future https://ub.ac.id/

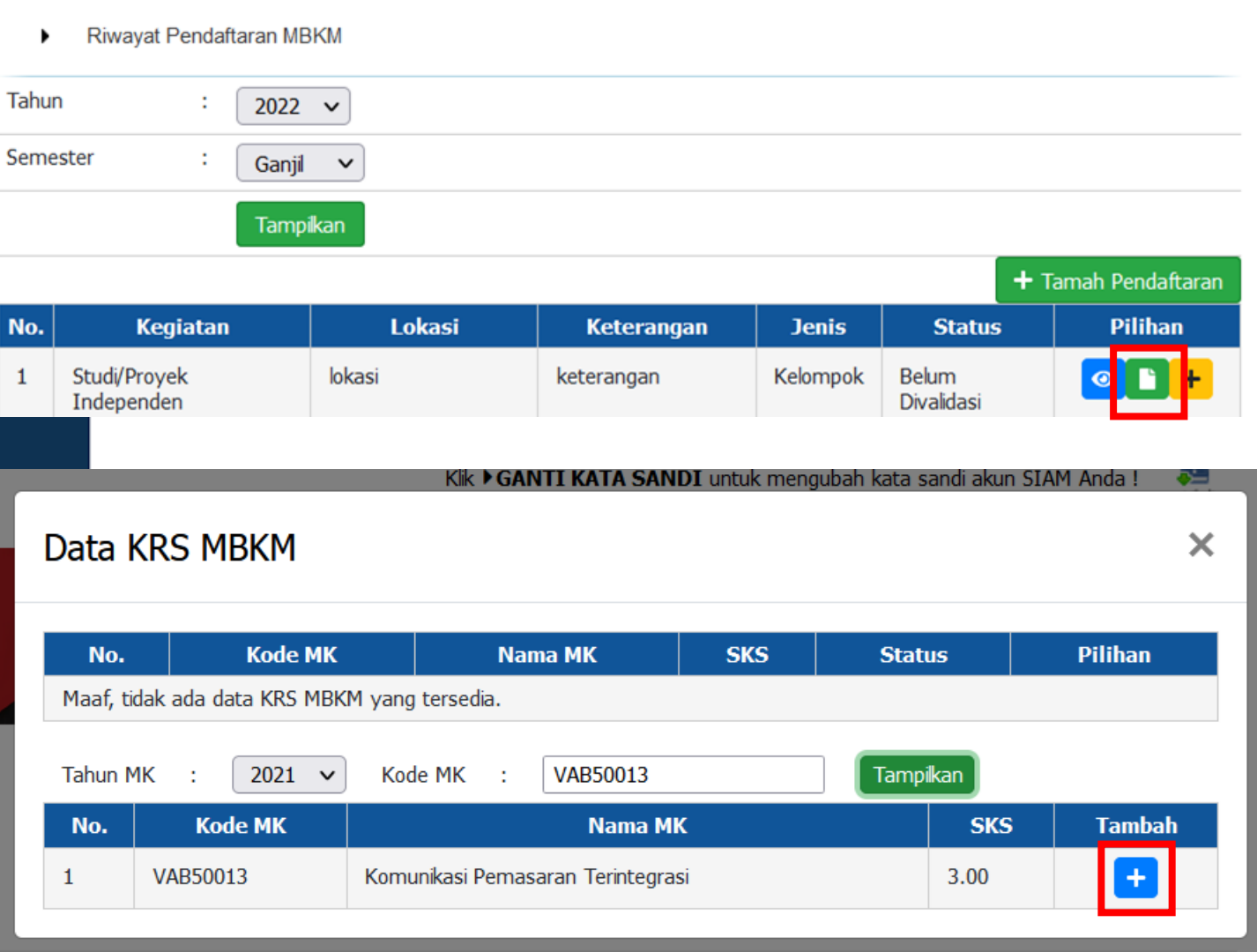

1. Pilih tombol warna hijau untuk input KRS MBKM.

- 1. Masukkan Kode MK yang akan diambil.
- 2. Tahun MK harus sesuai dengan Tahun MK Kurikulum yang diambil.
- 3. Klik tomboh Tambah warna Biru.

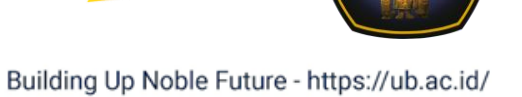

**amous** 

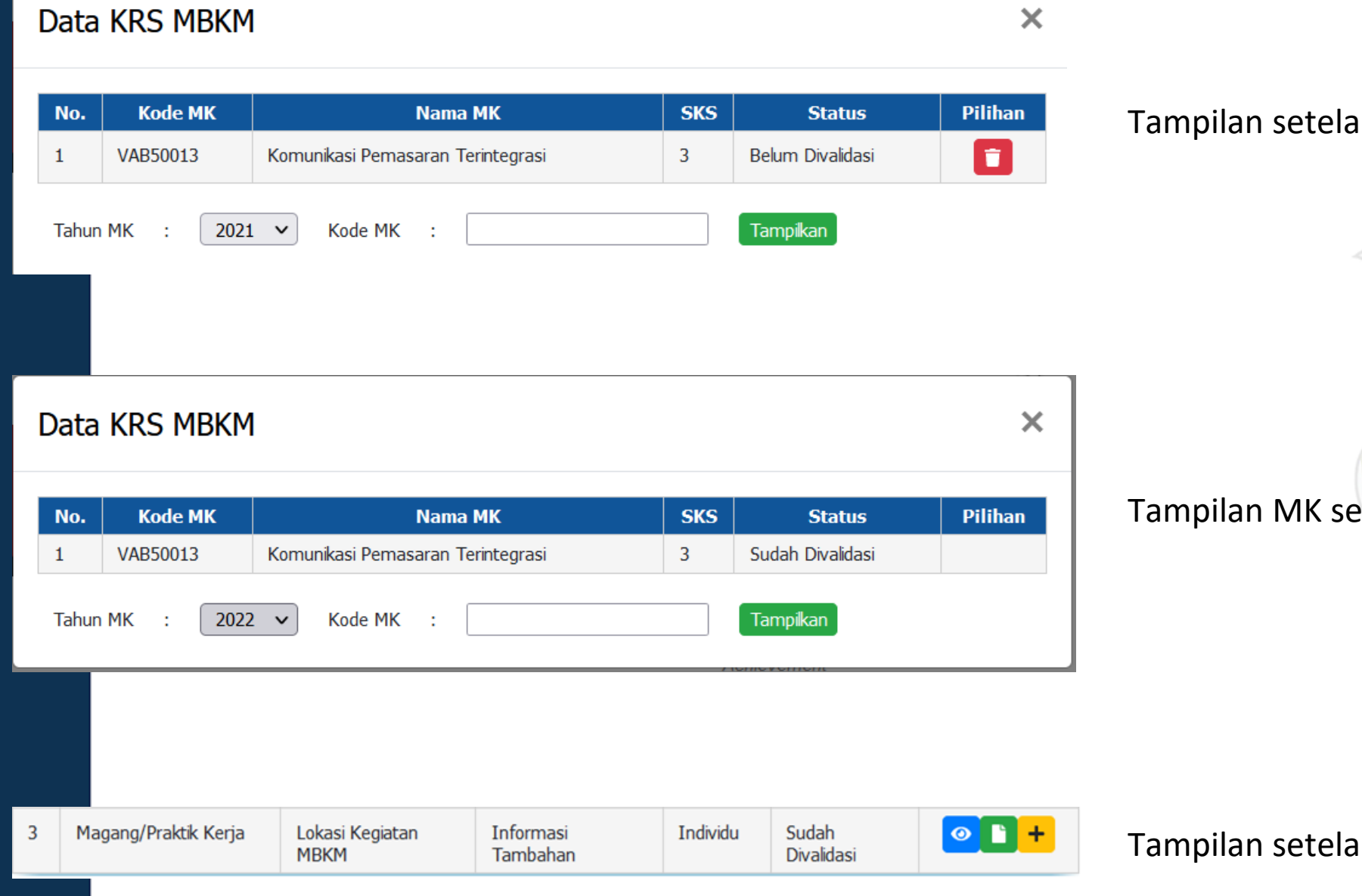

ah memilih MK yang diambil.

etelah divalidasi Dosen.

ah divalidasi dosen.<br>Kompus

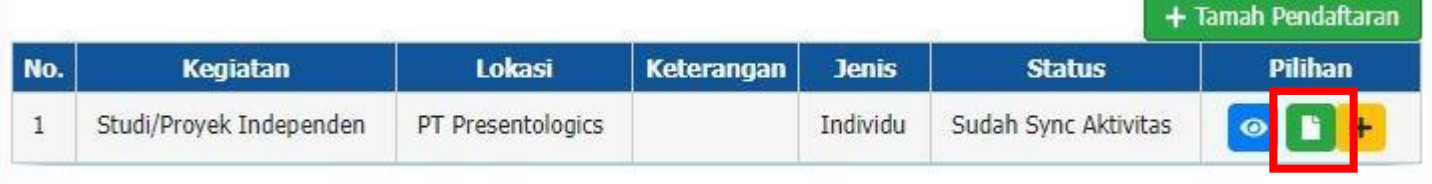

• Tampilan setelah proses Sinkron dari Operator Akademik.

X

• Data MK dapat dilihat menggunakan tombol warna hijau.

### Data Matakuliah Konversi

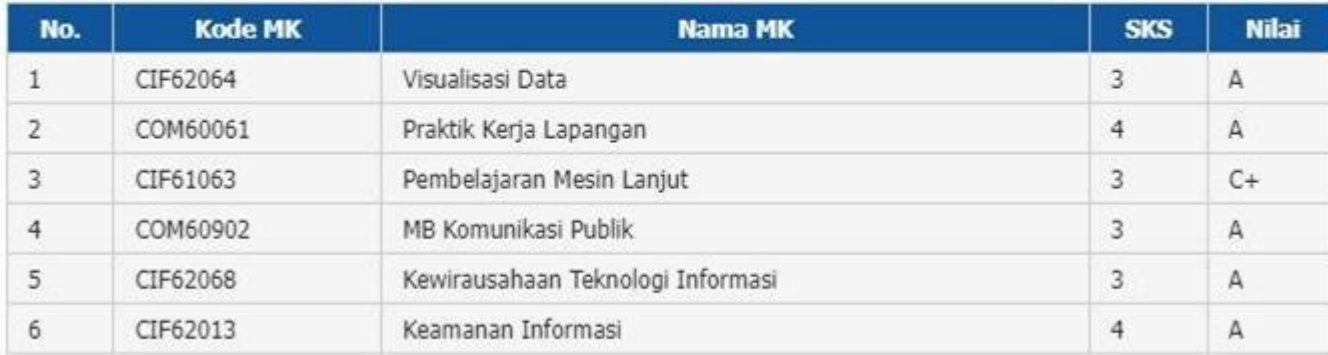

Tampilan MK yang telah diambil untuk kegiatan MBKM.

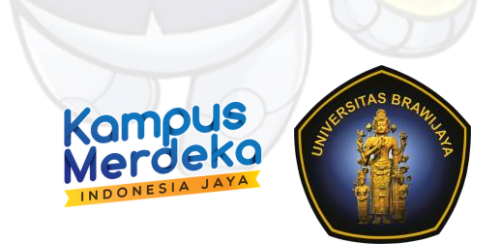

# Modul MBKM pada Aplikasi SIAM

*Cek KRS dan Log Book*

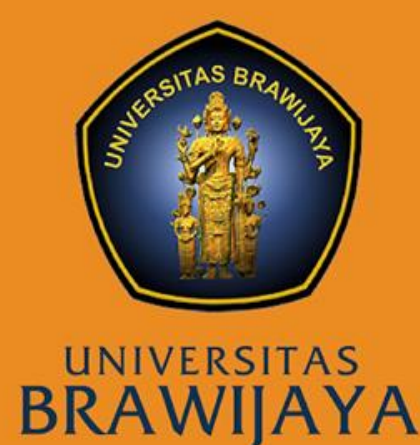

#### ∙ Tampilan KRS MBKM pada SIAM Mahasiswa.o ÷ ⊛ SISTEM INFORMASI **SIAMUB AKADEMIK MAHASISMA**<br>UNIVERSITAS BRAWIJATA **AKADEMIK** REGISTRASI **BIODATA APLIKASI** KEMAHASISWAAN KELLINK Academic Registration Application Student Affairs Log Out Biodata Æ Klik > GANTI KATA SANDI untuk mengubah kata sandi akun SIAM Anda ! Pastikan Anda KELUAR sebelum meninggalkan komputer Andal XIX ikon KELUAR di pojok kanan atasl undun 195090301111015 **FPENAWARAN BEASISWA** Scholarship Offer Lia Baro'atul Khusnia **EREASISMAKU** Jeniano/Fakultas>\$1/Matematika & IPA Jurusano Fisika My Scholarship Program Studb Fisika FIDATA WIRAUSAHA MAHASISWA Scieks> SELEKSI NASIONAL MASUK PERGURUAN TINGGI Student Entrepreneurship Data NEGERI Brawijaya - Malang **I DATA MAGANG/PKL** Nomor Ujiano 4190195134 Student Internship Data **PODIKTI KEMDIKBUD>Detail** Status: Merdeka Belajar **PENGUMUMAN: Tampilkan** Rivayat Pendaftaran MBKM Tahun  $2021$   $\sim$ Semester Genap V Tampikan No. Kegiatan Lokast Keterangan **Jenis Status** Pilihan  $\circ$   $\blacksquare$  + Magang/Praktik II. Sangkuriang, Komplek LIPI **MSIB** Individu  $\mathbf{1}$ Belum Kerta Gd.20 Lt.3. - Kec. Coblong. Divalidasi Bandung, Jawa Barat.  $\circ$   $\bullet$  + Magang/Praktik Jl. Sangkuriang, Komplek LIPI Magang Individu Sudah Sync  $\mathbf{1}$ Kerta Gd.20 Lt.3. . Kec. Coblong. Kerja Aktivitas Bandung, Jawa Barat

#### Data Personil MBKM × Daftar Pembimbing NIP Nama Dr.Eng. Masruroh, M.Si., S.Si. 197512312002122002 Daftar Peserta NIM Nama Peran LIA BARO' ATUL KHUSNIA 195090301111015 Personal Data Matakuliah Konversi × **Kode MK Nama MK SKS** No. **Nilai** UBU60002 Praktek kerja Lapang (PKL)  $\overline{4}$ 1 Κ 2 MAU60004 Manajemen Proyek 3 Κ 3 Komunikasi dan Jejaring dengan Institusi / Industri dan Mitra MAU60009  $\sqrt{2}$ Κ Fisika Radioterapi  $\overline{4}$ MAP62234 3 Κ 5 Biofisika I 3 MAP62230 Κ

### Building Up Noble Future - https://ub.ac.id/

Merdekg INDONESIA JAYA

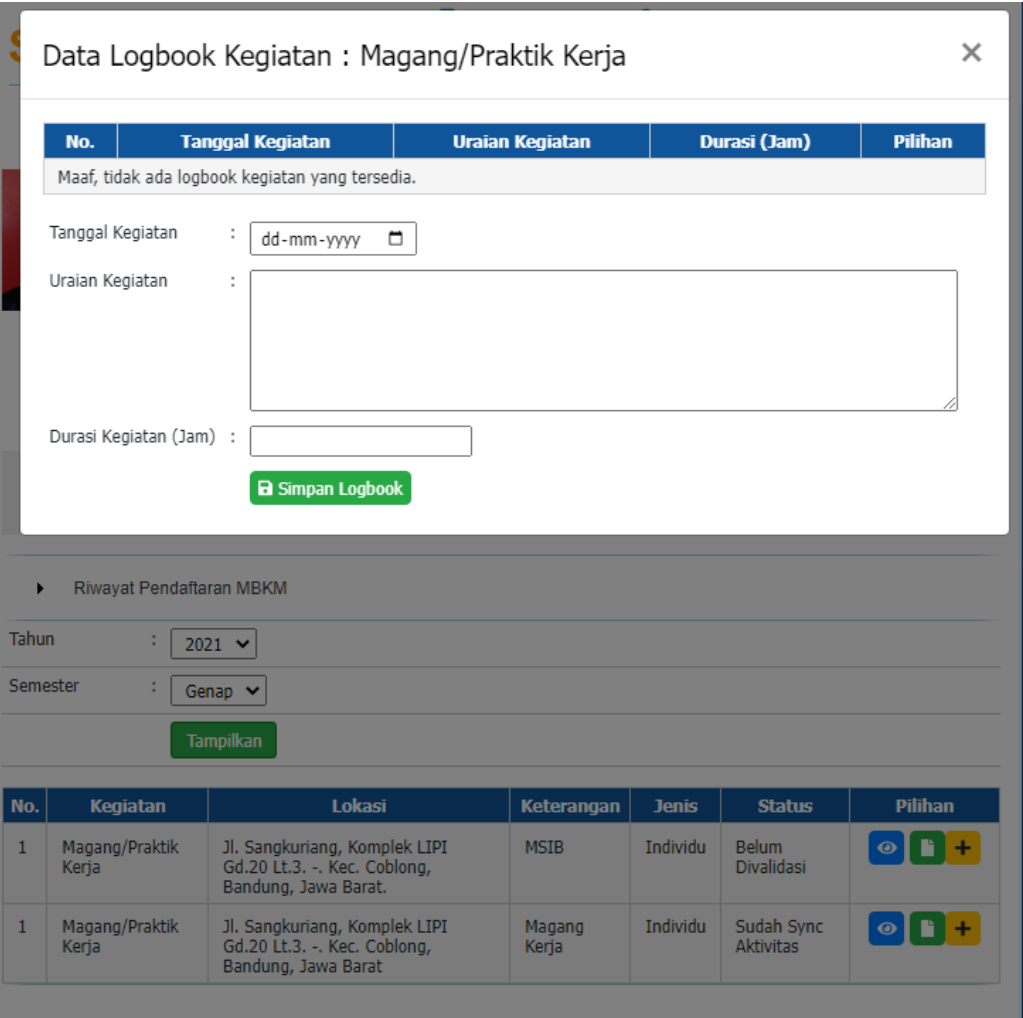

∙ Logbook untuk upload kegiatan mahasiswa.

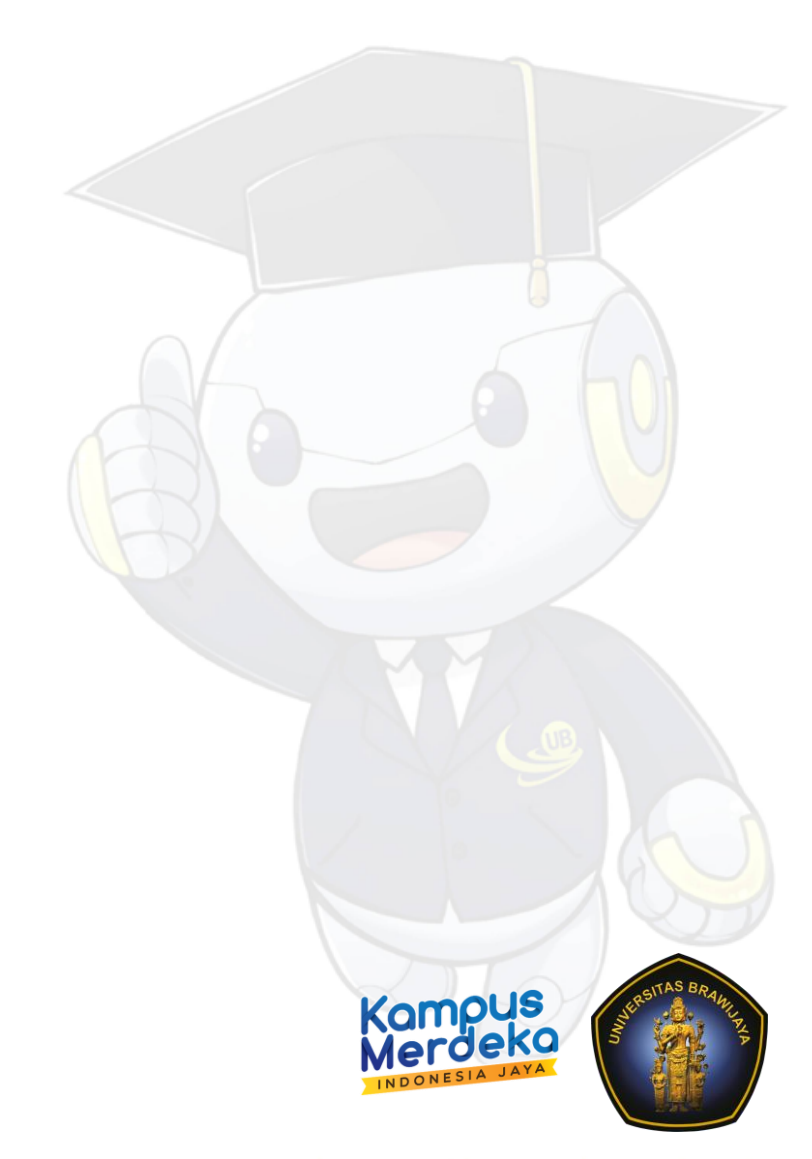

# Modul MBKM pada Aplikasi SIAKAD

*Status Akademik Merdeka Belajar*

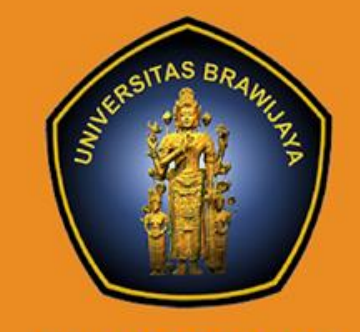

UNIVERSITAS<br>BRAWIJAYA

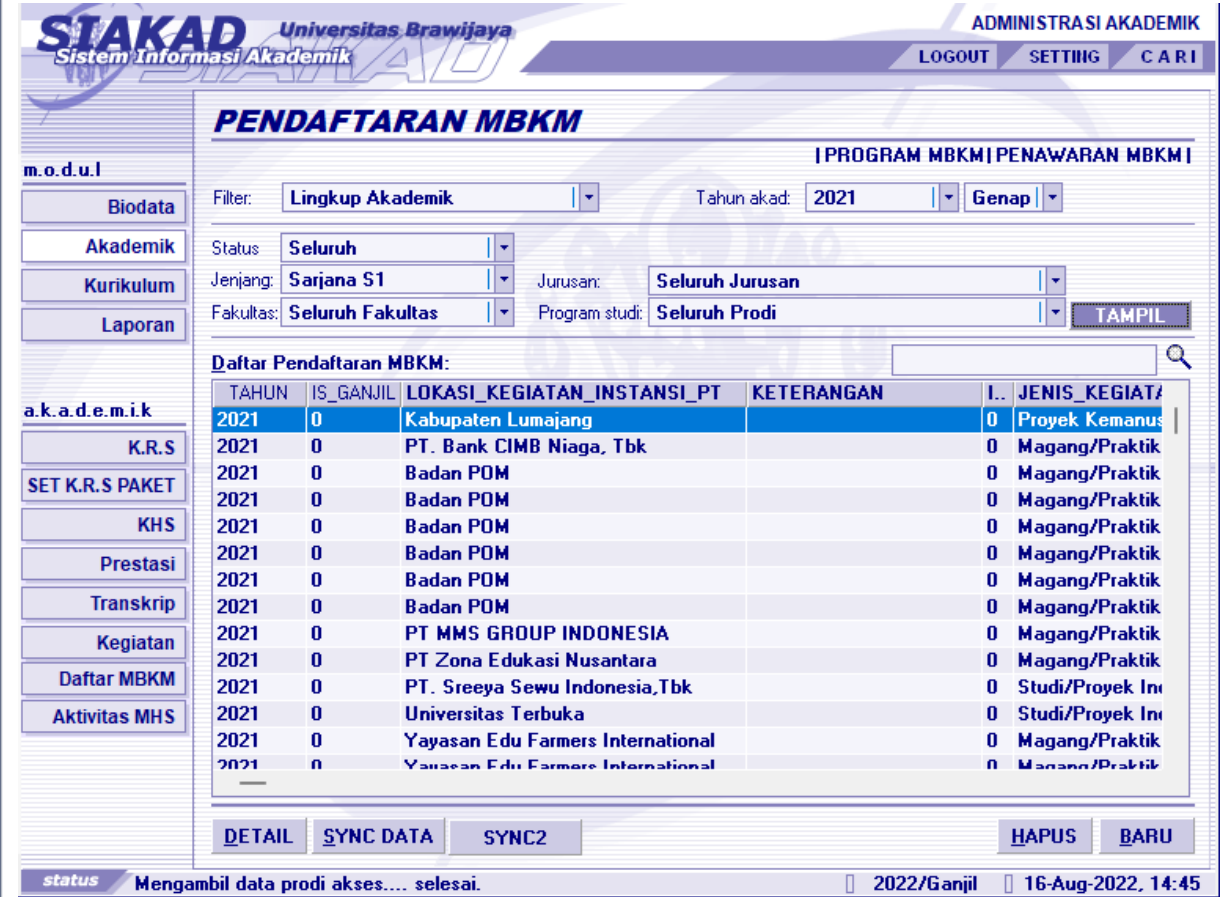

∙ Mahasiswa yang sudah mempunyai konversi Mata Kuliah akan otomatis berganti status menjadi Merdeka Belajar.

∙ Aktifitas akan sync juga ke UBFeeder.

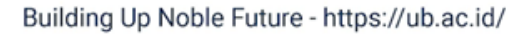

Campus

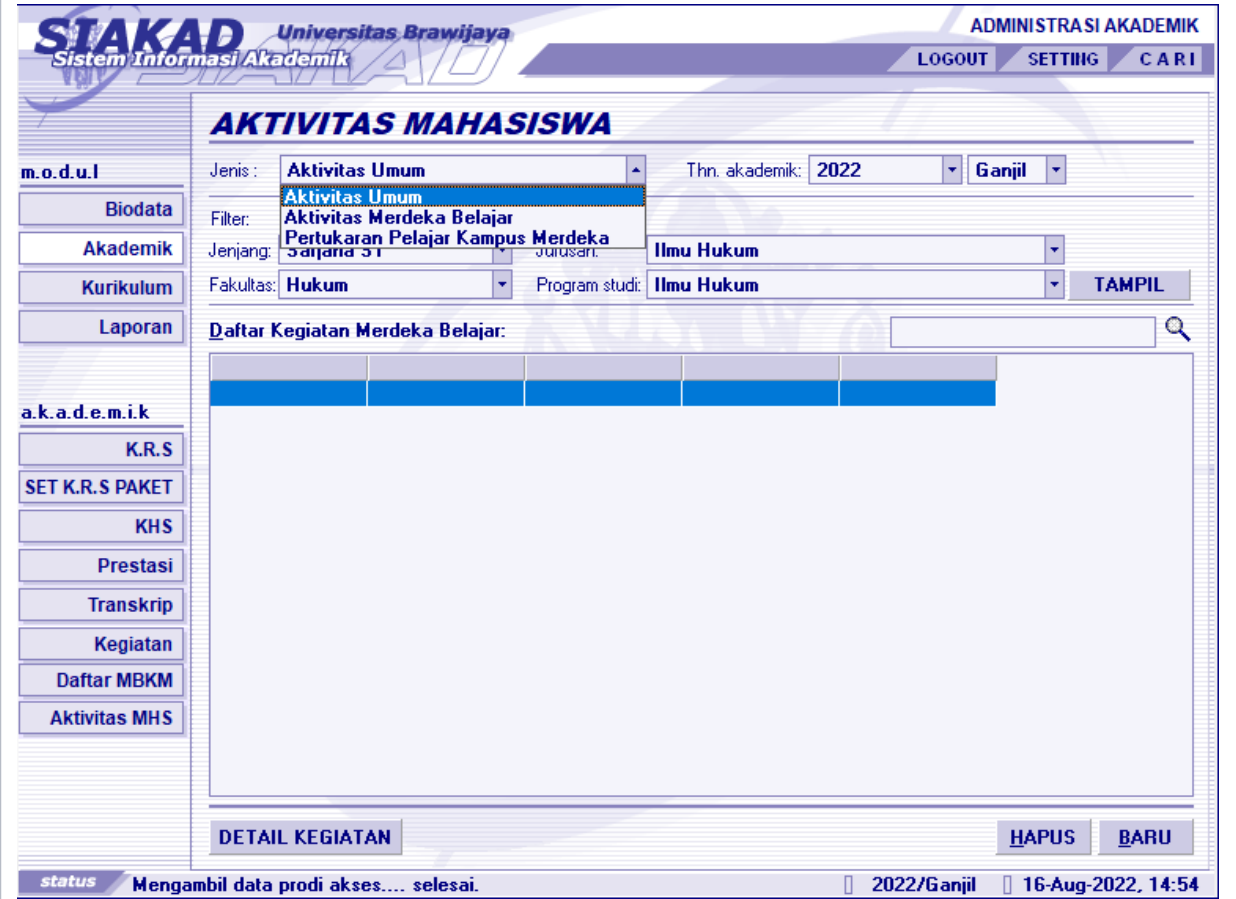

### Aktivifitas MHS

- ∙ *Aktivitas UMUM, digunakan untuk Prestasi Mahasiswa, untuk menghubungkan prestasi mahasiswa dengan dosen pembimbing*.
- ∙ **Aktivitas Merdeka belajar.**
- ∙ **Pertukaran Pelajar.**

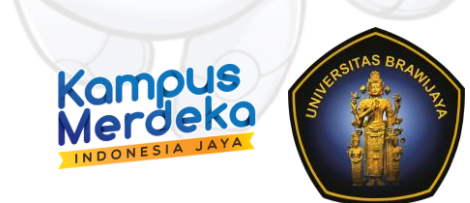

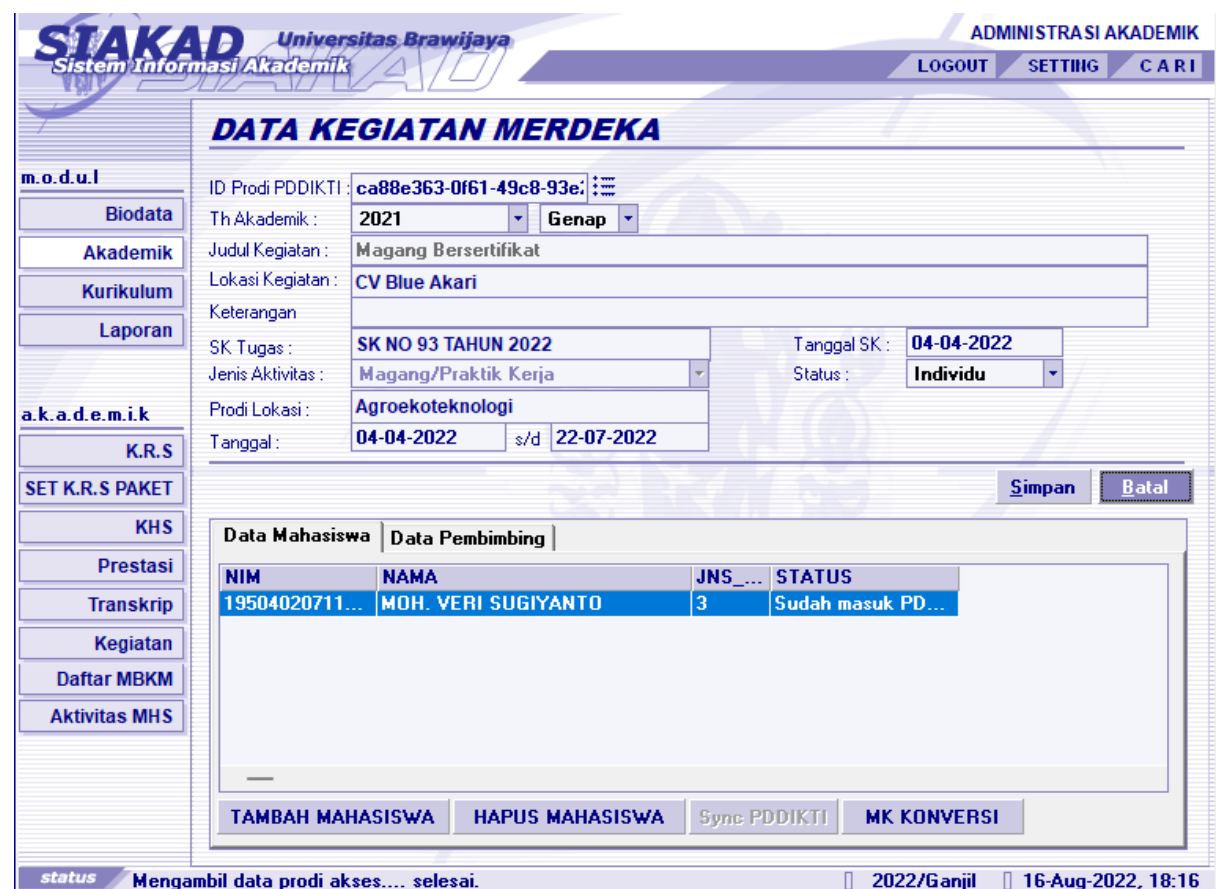

- ✔ Data yang sudah di sync dapat diedit.
- ✔ Kecuali, data terkait Aktifitas tidak dapat diedit / dihapus. Contohnya, Judul Kegiatan dan Jenis Aktivitas.
- ✔ Untuk Pertukaran Pelajar nilai akan masuk ke Nilai Transfer di UBFeeder.
- ✔ Untuk Kegiatan Merdeka Belajar nilai akan masuk ke Nilai Konversi di UBFeeder.
- ✔ Untuk hapus nilai hanya dapat dilakukan di Siakad.

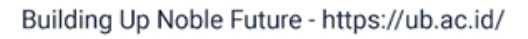

# Modul MBKM pada Aplikasi SIMPEL

*KRS dan KHS Merdeka Belajar*

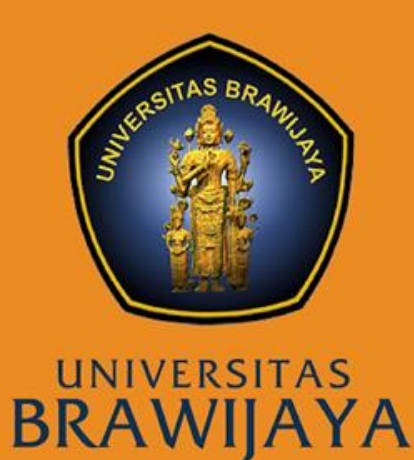

## Tampilan Data di SIMPEL

• Contoh pelaporan konversi

 $- - - - - - - -$ 

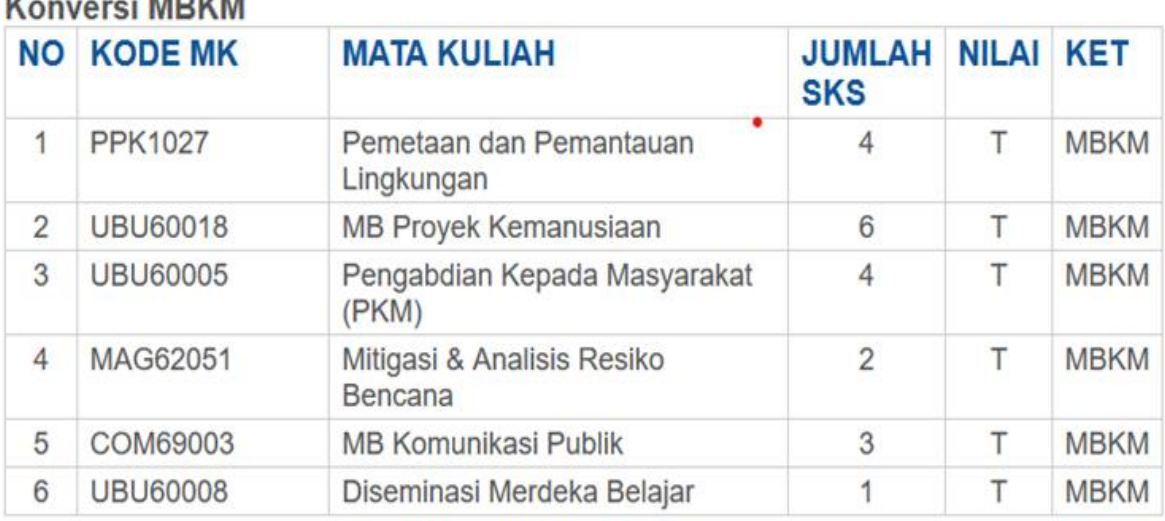

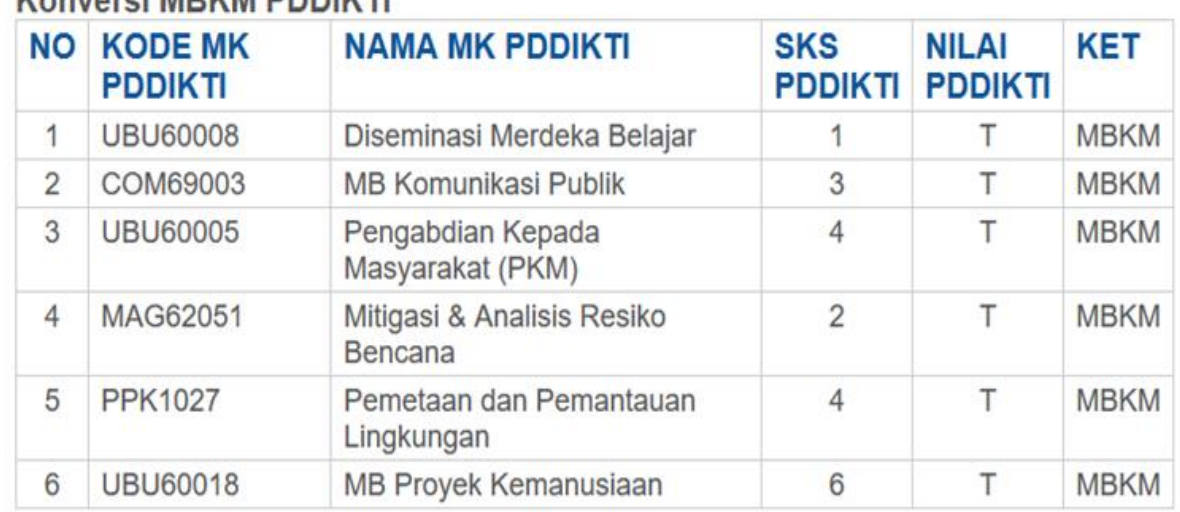

### Konversi MRKM PDDIKTI

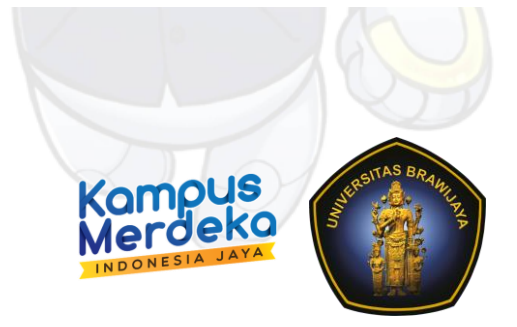

### Tampilan Data di SIMPEL

• Contoh isian ganda, KRS reguler dan KRS Konversi MBKM

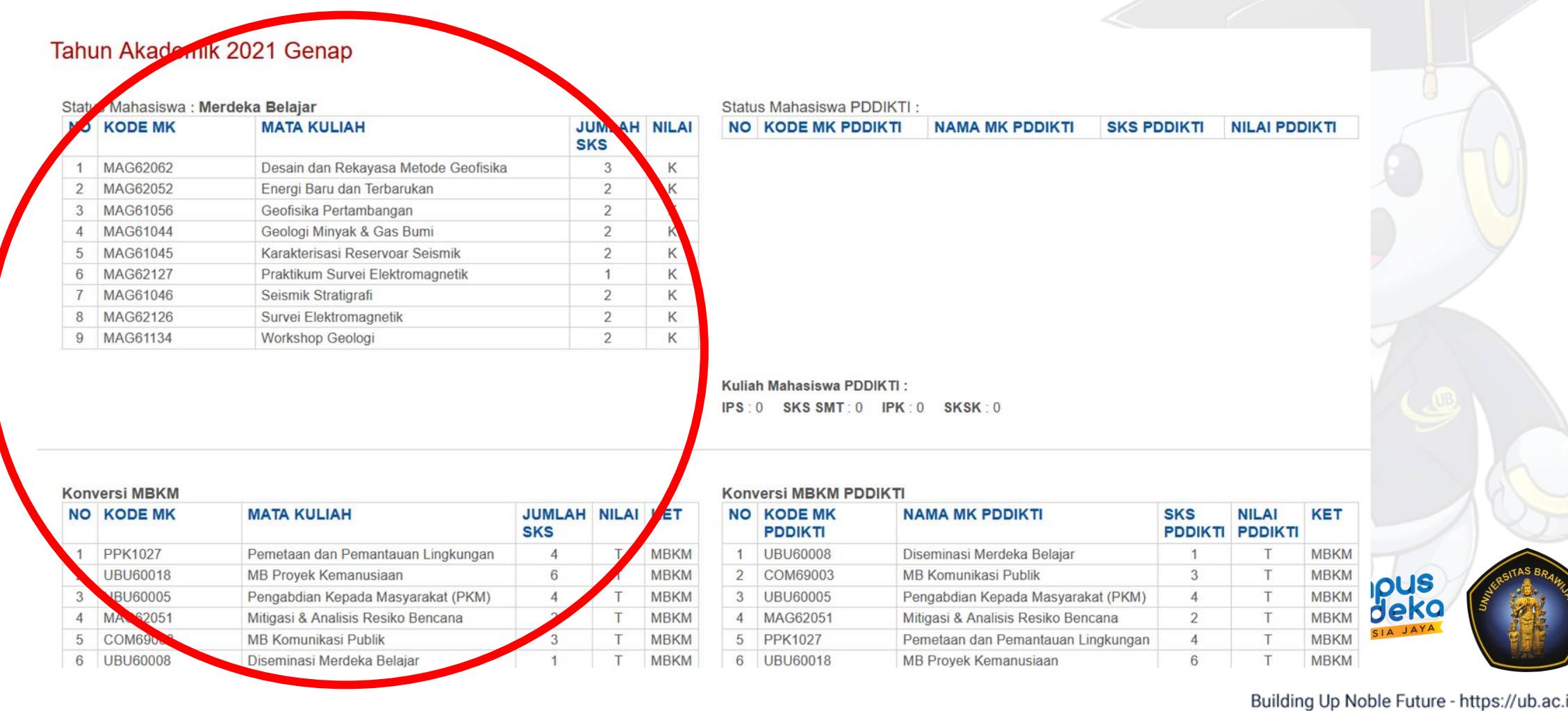

### Tampilan Data di SIMPEL

• Contoh pelaporan konversi ganda (dilaporkan di BKP Pertukaran Pelajar dan Studi/Proyek Independen)

### Tahun Akademik 2021 Ganjil

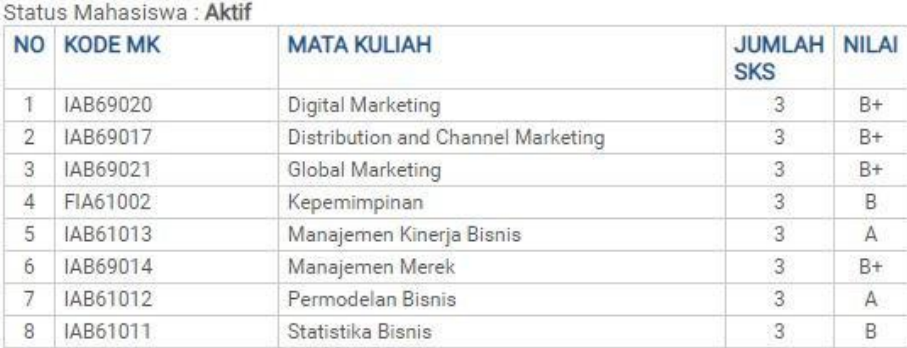

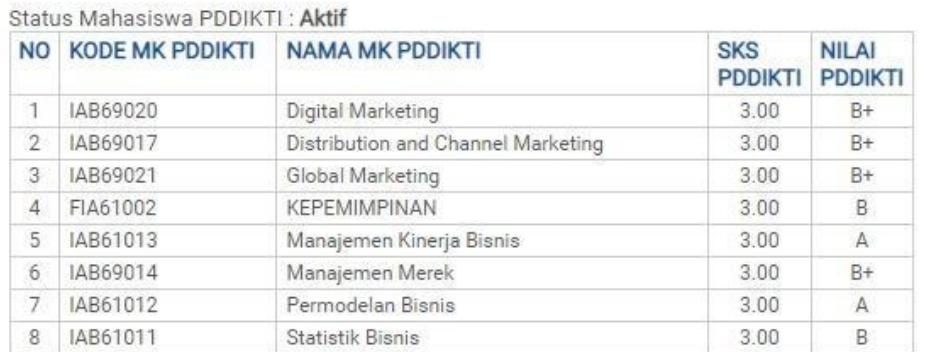

SKS: 24 MK: 8 IPK: 3.74 SKSK: 117 MKK: 41 :3.5 SKS:24 MK:8 IPK:3.74 SKSK:117

Kuliah Mahasiswa PDDIKTI: IPS: 3.5 SKS SMT: 24 IPK: 3.74 SKSK: 117

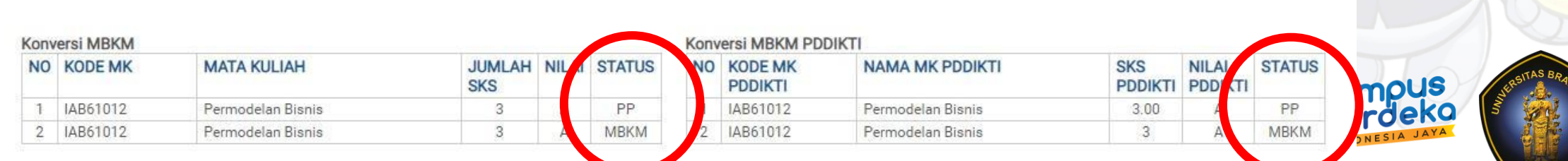

# Aplikasi Pendaftaran Mitra MBKM

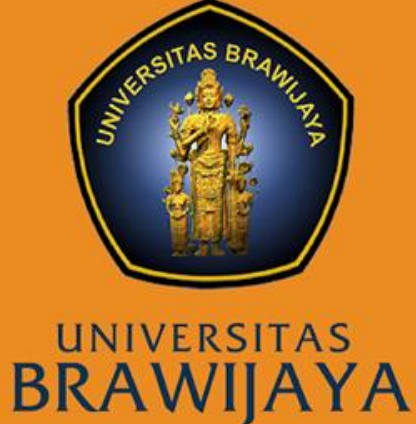

## Bentuk Kegiatan Pembelajaran MBKM

- Pertukaran pelajar
- Magang
- Asistensi mengajar di satuan pembelajaran
- Penelitian/riset
- Proyek kemanusiaan
- Kegiatan wirausaha
- Studi/Proyek independen
- KKN Tematik/membangun desa

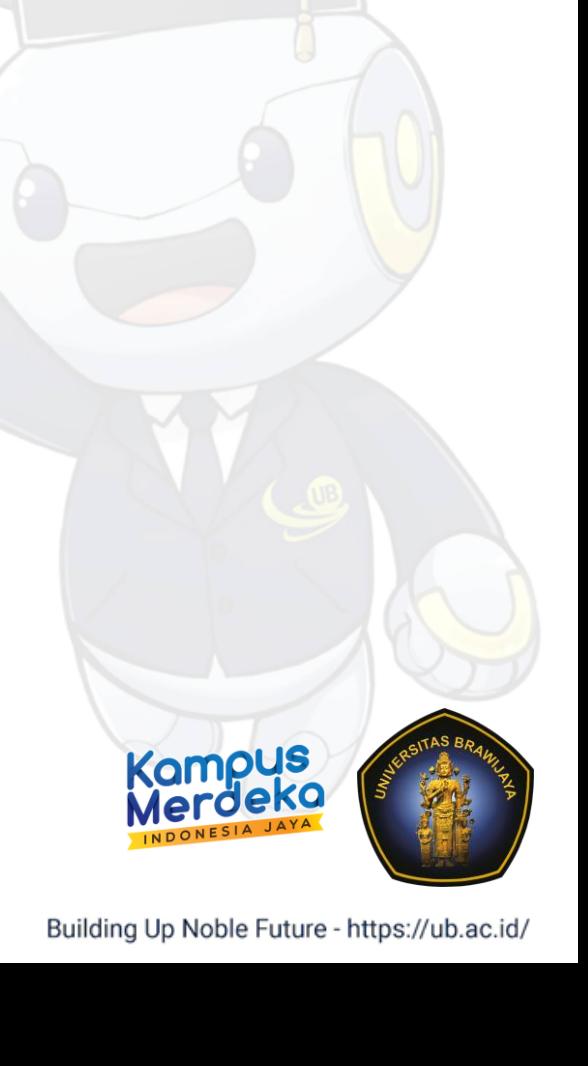

### Draft Alur Aplikasi Mitra MBKM

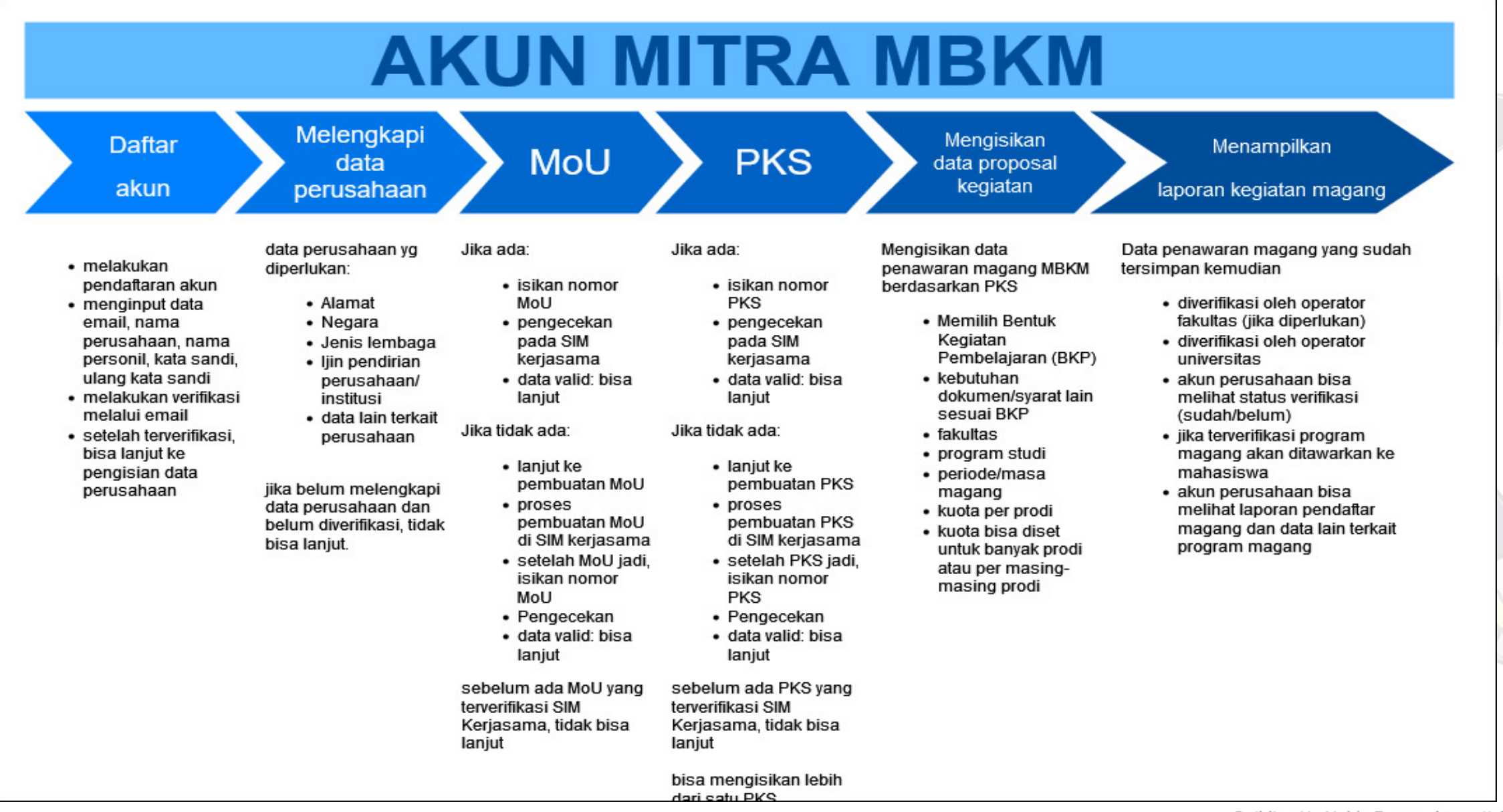

## Data Akun Mitra yang Dibutuhkan

- Nama Mitra
- Email
- Password

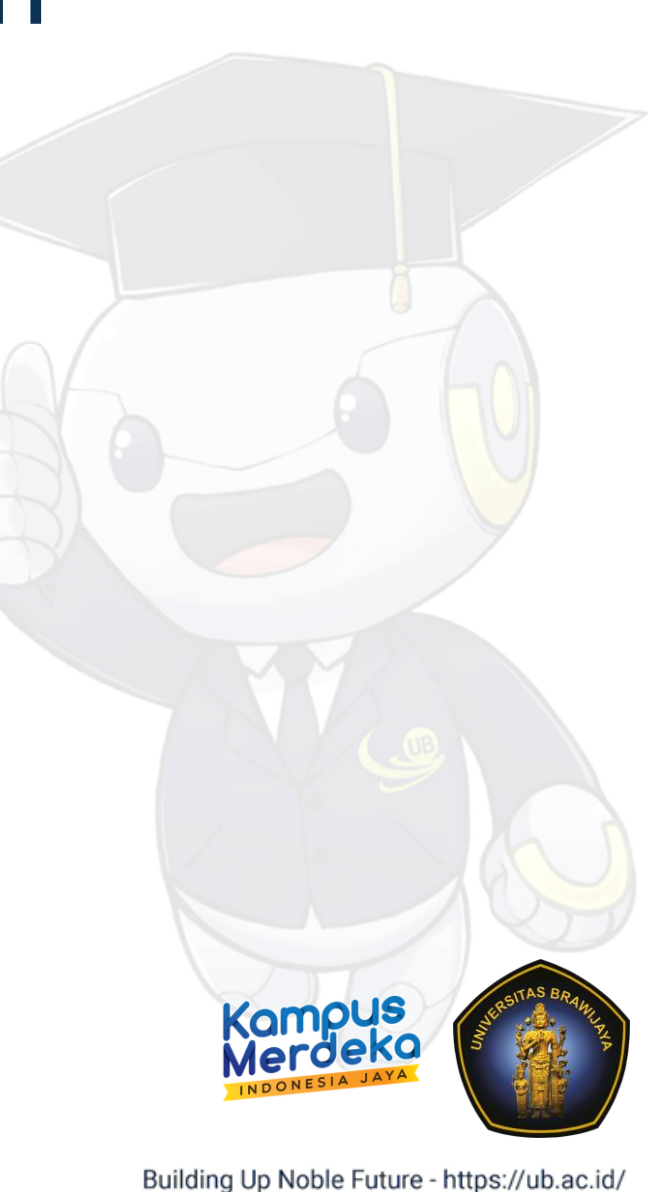

### Data Perusahaan Mitra

- Alamat
- Negara
- Jenis Lembaga
- Lingkup Penawaran

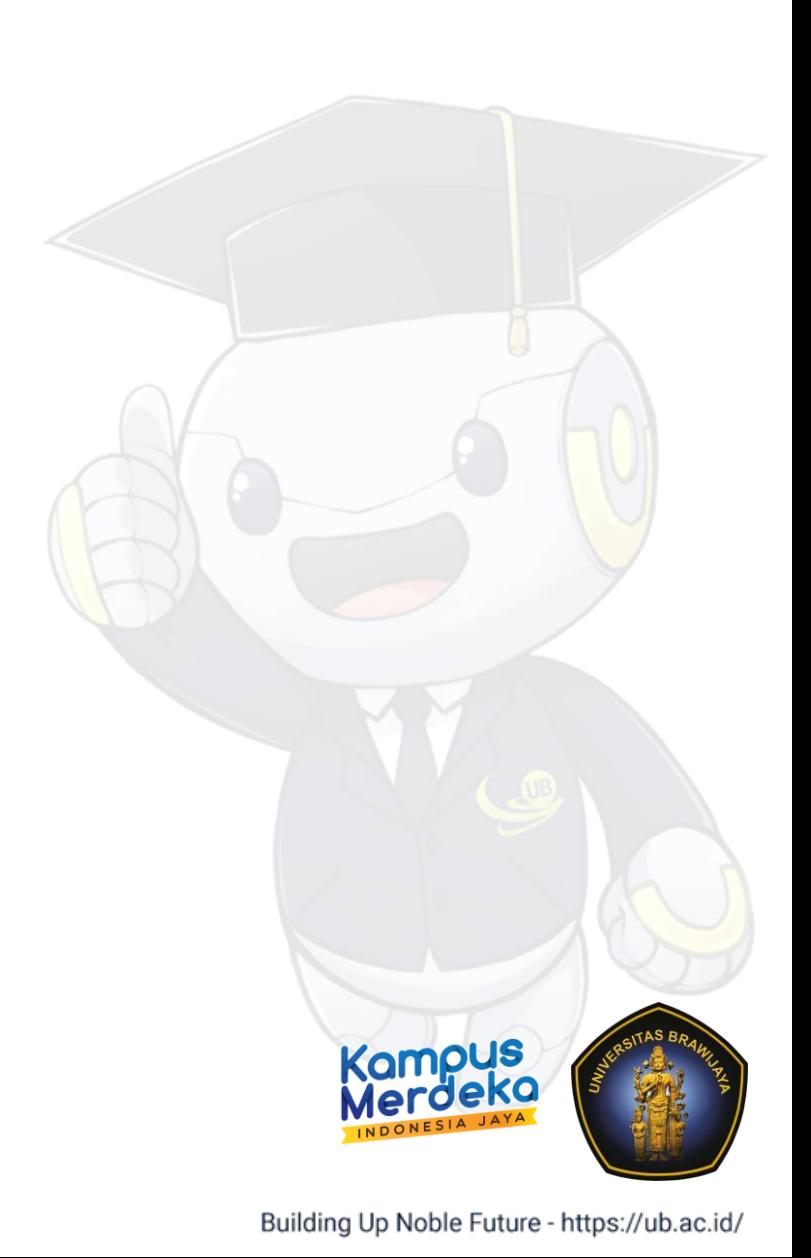

## Dokumen Pendukung Mitra

- MOU dengan Universitas
- PKS untuk masing-masing kegiatan yang akan ditawarkan
- Dokumen Izin usaha yang sah secara hukum
- NPWP

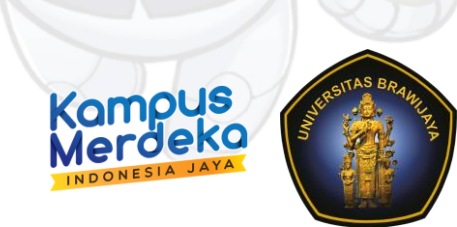

### Data Penawaran Kegiatan MBKM

- Memilih bentuk kegiatan pembelajaran (BKP) yang ditawarkan
- Kebutuhan dokumen untuk BKP yang dipilih
- Fakultas yang ditawarkan
- Program studi yang ditawarkan
- Masa Magang
- Kuota untuk kegiatan yang ditawarkan

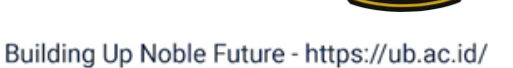

### Diagram Alir Penawaran Kegiatan MBKM Oleh Mitra

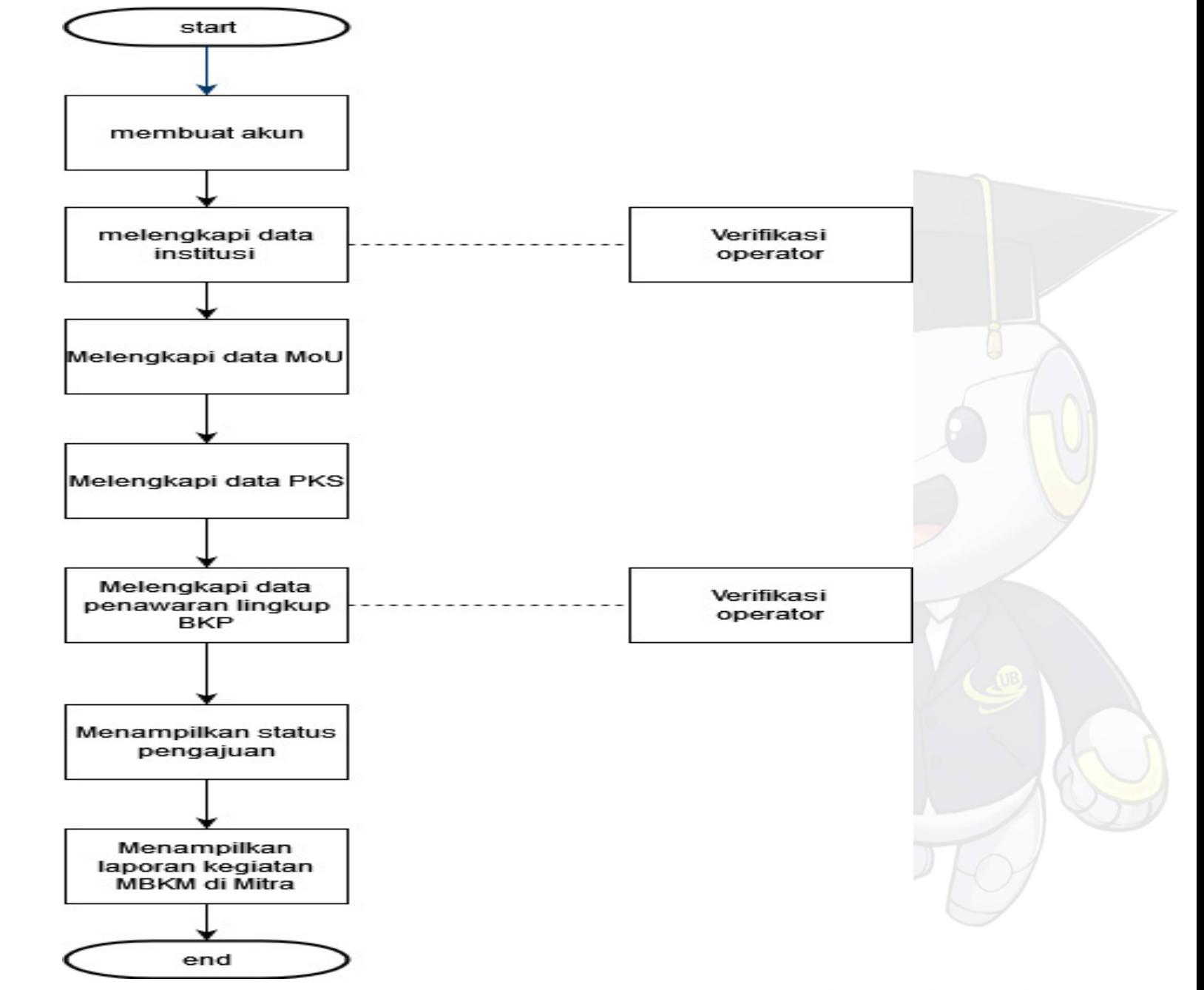